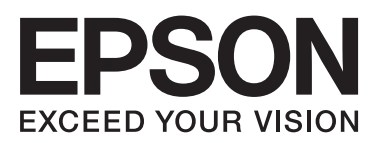

# **دليل شبكة الاتصال**

NPD5040-01 AR

### *المحتويات*

### *[مقدمة](#page-2-0)*

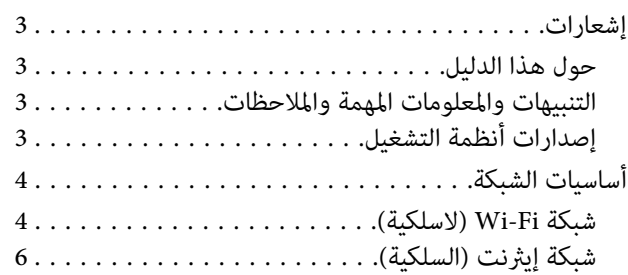

### *[استخدام](#page-6-0) المنتج عبر شبكة*

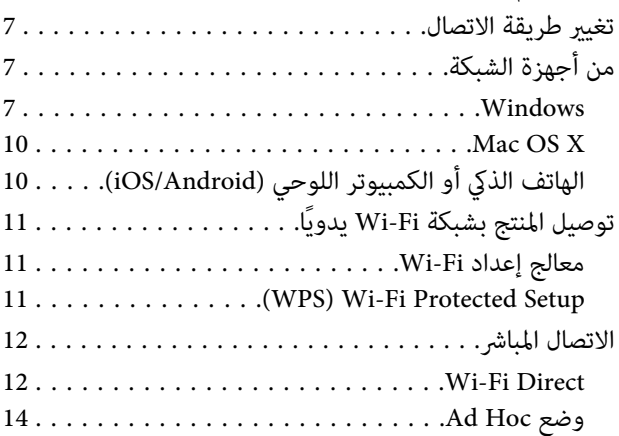

### *[استكشاف](#page-19-0) الأخطاء وإصلاحها*

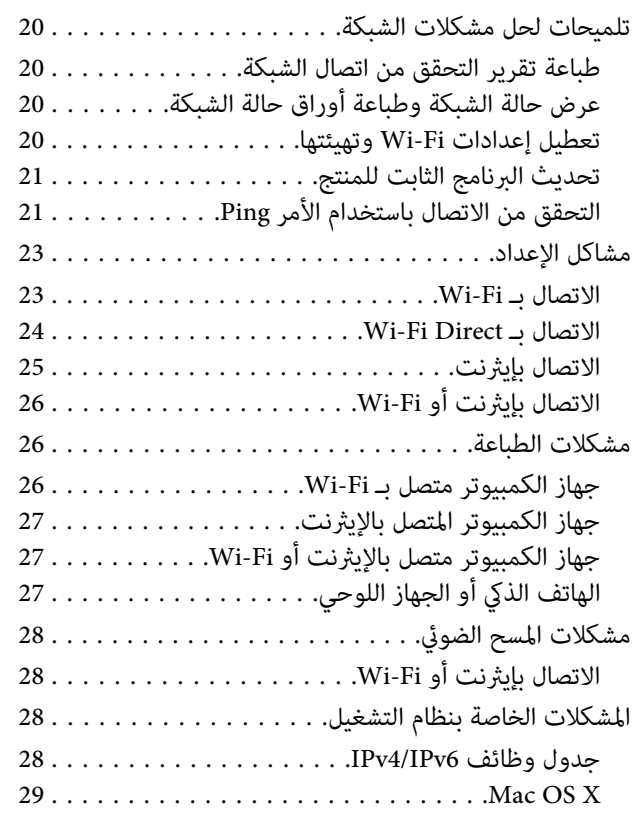

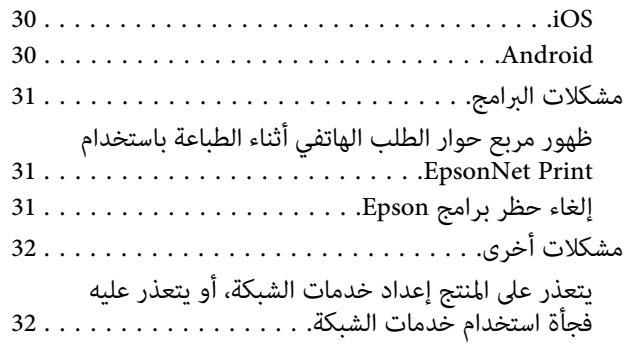

### *حقوق الطبع [والتراخيص](#page-32-0) لمزايا الشبكة*

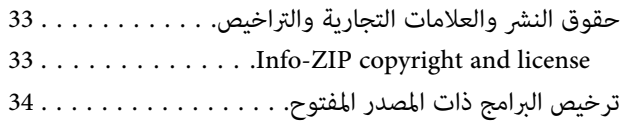

### **مقدمة**

### **إشعارات**

### **حول هذا الدليل**

يعتبر دليل شبكة الاتصال دليلاً عامًا للمنتجات المجهزة بوظائف الشبكة. لاحظ ما يلي عند استخدام هذا الدليل.

- <span id="page-2-0"></span>❏ قد تختلف الأجهزة والوظائف المتوفرة، مثل شاشة LCDووظائف Fi-Wi/إيرثنت ووظائف الماسحة الضوئية، حسب منتجك.
- ❏ لقطاتالشاشةلشاشة LCDوالبرامج المستخدمة في هذا الدليل هي أمثلةعامة. قدتختلف القوائم وأسامءالأزرارولقطاتالشاشة حسب منتجك.
	- ❏ محتويات هذا الدليل ومواصفات هذا المنتج عرضة للتغيري دون إشعار.

### **التنبيهات والمعلومات المهمة والملاحظات**

تتم الإشارة إلى التنبيهات والمعلومات المهمة والملاحظات الواردة في هذا الدليل كام يلي وتنطوي على المعنى التالي.

*اتباعه بعناية لتجنب الإصابة. يتعني التنبيه* !

*المهمة المعلومات* c

*لتجنب تلف الجهاز. مراعاتها يتعني*

*تشتمل على تلميحات مفيدة وقيود خاصة بتشغيل المنتج. الملاحظة*

### **إصدارات أنظمة التشغيل**

تم استخدام الاختصارات التالية في هذا الدليل.

- ❏ يشري نظام التشغيل 8.1 Windows إلى 8.1 Windows وPro 8.1 Windows.
	- ❏ يشري نظام التشغيل 8 Windows إلى 8 Windows وPro 8 Windows.
- Windows 7 و Windows 7 Professionalو Windows 7 Home Premiumو Windows 7 Home Basic إلى Windows 7 يشري❏ .Ultimate
- Windowsو Windows Vista Home Premium Editionو Windows Vista Home Basic Edition إلى Windows Vista يشري❏ .Windows Vista Ultimate Editionو Windows Vista Enterprise Editionو Vista Business Edition
	- Windows XPو Windows XP Professional x64 Editionو Windows XP Home Edition إلى Windows XP يشري❏ .Professional

<span id="page-3-0"></span>Mac OS XإلىMac OS Xكاميشري .OS X Mountain Lion إلىMac OS X v10.8.xويشريOS X MavericksإلىMac OS X v10.9.x ❏ .Mac OS X v10.6.xو Mac OS X v10.7.xو Mac OS X v10.8.xو v10.9.x

### **أساسيات الشبكة**

أنواع اتصالات الشبكة المذكورة في هذا الدليل محددة على النحو التالي. قدلاتتوفر جميع أنواع الاتصالات حسب نوع منتجك.

### **شبكة Fi-Wi) لاسلكية)**

هناك ثلاثة أنواع من اتصال Wi-Fi؛ وضع البنية الأساسية (الاتصال من خلال موجه أو نقطة وصول)، وWi-Fi Direct (الاتصال مباشرة مع الأجهزة<br>وبدون استخدام نقطة وصول)، وAd Hoc.

#### **وضع البينة الأساسية (للاتصال عن طريق نقطة الوصول)**

في Infrastructure mode (البنية الأساسية)، مكن لأجهزة الكمبيوتر السلكية واللاسلكية الاتصال عبر نقطة الوصول (مثل الموجه اللاسلكي) لإرسال<br>البيانات إلى واجهة الشبكة.

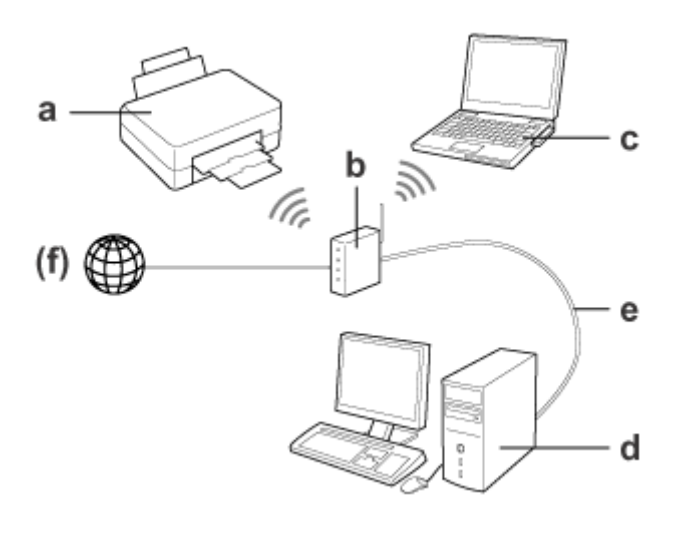

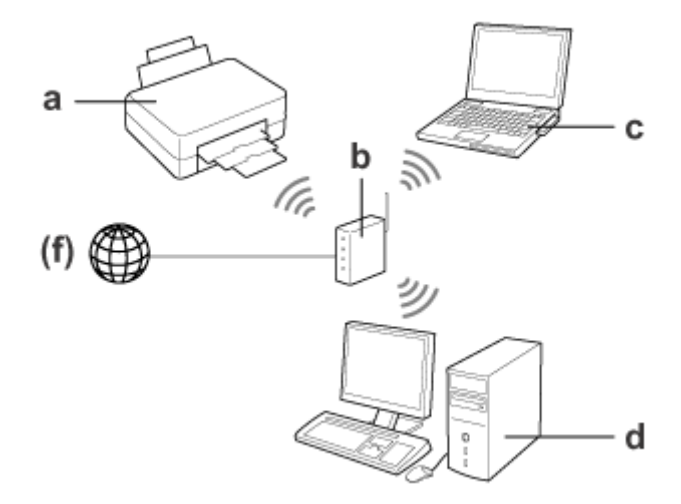

#### **مقدمة**

a. المنتج b. موجهلاسليك (أو نقطة وصول) c. كمبيوتر مزود بواجهة Fi-Wi) مضمنة أو مُضافة عبر بطاقة PC/USB وما إلى ذلك) d. كمبيوتر مزودمبنفذ شبكة محلية أو واجهة Fi-Wi e. كابل إيرثنت (عند توصيل الكمبيوتر والموجه اللاسليك مباشرة) (f. وصول إلى الإنترنت)

#### **Direct Fi-Wi) للاتصال دون استخدام نقطة وصول)**

استخدام المنتج في بيئةلاسلكية بدون نقطة وصول هو استخدام Direct Fi-Wi اتصال.

إذا كان المنتج يتميز بوظيفة Direct Fi-Wi، ميكنك توصيل المنتج بشكل لاسليك دون استخدام نقطة وصول.

لمزيد من التفاصيل، انظر "Wi-Fi Direct" في الصفحة 12.

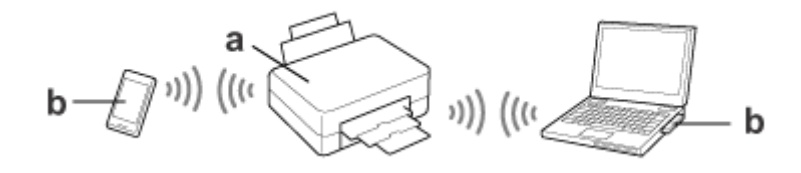

(المدمجة Wi-Fi Direct وظيفة (المنتج .a

Wi-Fi جهاز أو) Wi-Fi بواجهة (كمبيوتر .b

#### **وضع Hoc Ad) للاتصال دون استخدام نقطة وصول)**

الطريقة الأخرى لاستخدام المنتج في بيئة لاسلكية دون الحاجة إلى نقطة وصول (موجّه لاسلكي، وما إلى ذلك) هي استخدام وضع Ad Hoc. لمزيد من<br>التفاصيل، انظر ["وضع](#page-13-0) Ad Hoc["](#page-13-0) في [الصفحة](#page-13-0) 14.

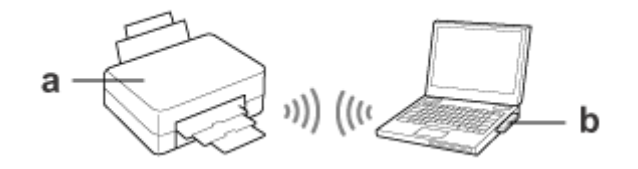

a. المنتج

b. كمبيوتر مزود بواجهة Fi-Wi) مضمنة أو مُضافة عبر بطاقة PC/USB وما إلى ذلك)

### **شبكة إيرثنت (السلكية)**

للحصول على اتصال شبكة سلكية، قم بتوصيل موجه/موزع بالمنتج باستخدام كابل إيرثنت.

<span id="page-5-0"></span>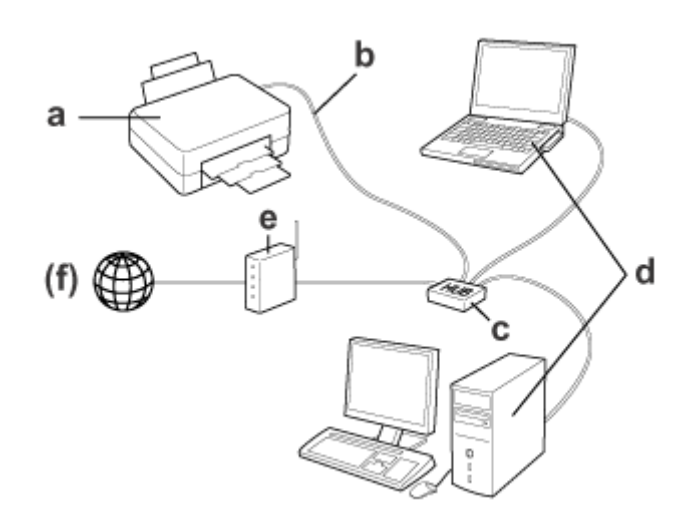

**الأجهزة الضرورية للشبكة السلكية**

a. المنتج

b. كابل إيرثنت

c. محور إيرثنت

d. كمبيوتر مزود منفذ شبكة محلية

e. موجه

(f. وصول إلى الإنترنت)

## **استخدام المنتج عبر شبكة**

<span id="page-6-0"></span>يوضح هذا القسم كيفية استخدام المنتج عبر الشبكات وكيفية تغير طريقة اتصال المنتج من الأجهزة التي تعمل بأنظمة التشغيل Windows وMac<br>OS X وAndroidiOS. للاطلاع على تفاصيل حول إعداد المنتج للمرة الأولى، انظر القسم "ابدأ من هنا"

### **تغيري طريقة الاتصال**

تختلف طريقة تغيير اتصال المنتج بحسب الاتصال السابق.

- ❏ **USB وإيرثنت والاتصال المباشر بـ Fi-Wi:** انظر أوصاف كل نظام تشغيل في القسم التالي.
- ❏ **Fi-Wi إلى إيرثنت:** قبل تغير طريقة الاتصال، قم بتحويل الإعداد إلى إيثرنت أو تعطيل Wi-Fi من لوحة تحكم المنتج. انظر الإرشادات لنظام التشغيل Windows<br>أو Mac OS X في القسم التالي.

**من أجهزة الشبكة**

#### **Windows**

**الإعداد باستخدام قرص برامج المنتج**

لاستخدام منتجك من جهاز كمبيوتر يعمل بنظام التشغيل Windows، قم بالإعداد باستخدام قرص البرامج الخاص بالمنتج. يمكنك أيضًا استخدام<br>قرص البرامج إذا كنت ترغب في استخدام المنتج من كمبيوتر آخر أو تغيير المنتج من اتصال USB إلى اتص

إذا كان جهاز الكمبيوترلايحتوي على محرك أقراص DVD/CD، ميكنك تنزيل المثبّت من موقع ويب Epson الإقليمي.

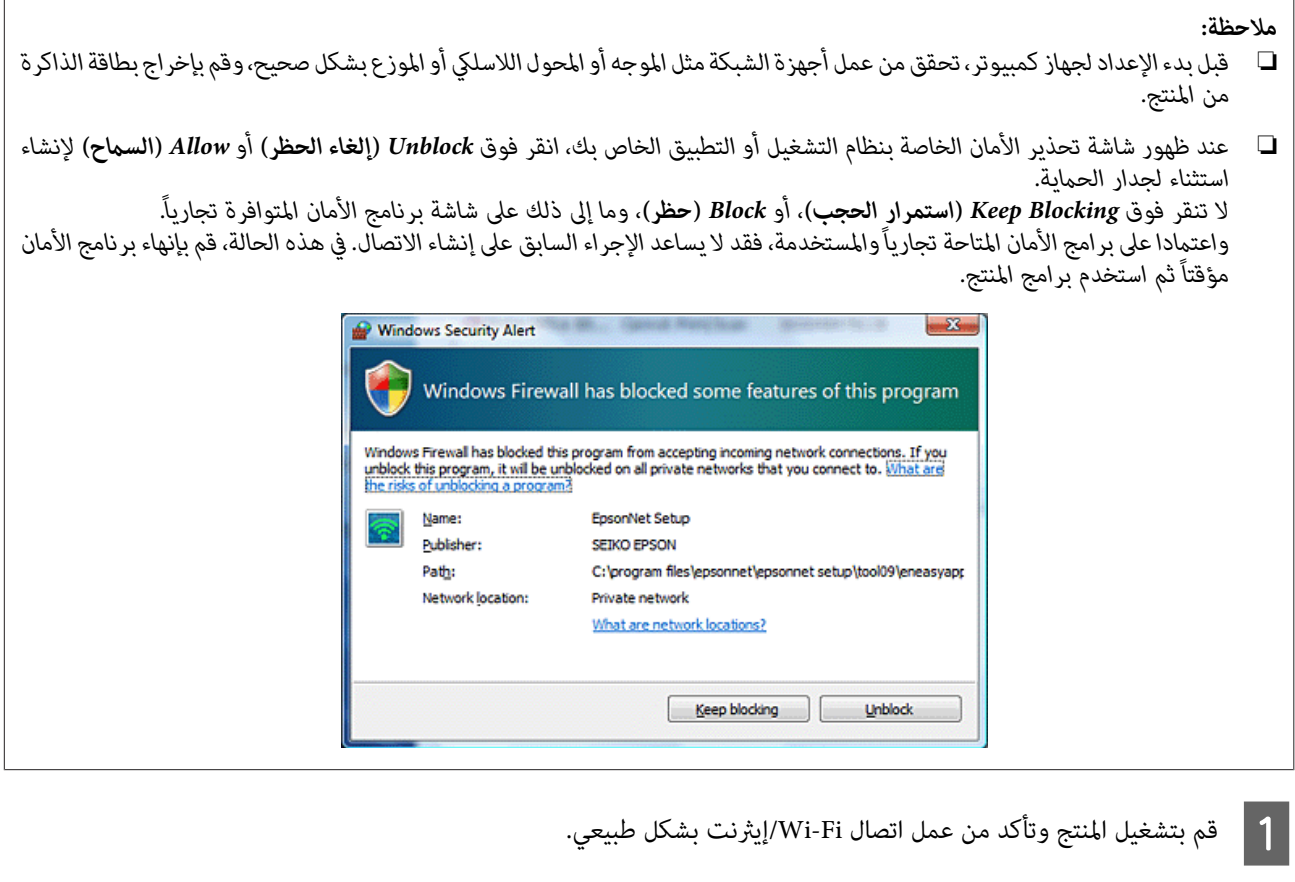

B أدخل قرص البرامج في محرك الأقراص المضغوطة\DVD.

#### *ملاحظة:*

```
في حالة عدم ظهور شاشة التثبيت تلقائياً في نظام Windows، انقر نقراً مزدوجاً فوق رمز القرص في Computer (الكمبيوتر) (أو My<br>Computer (جهاز الكمبيوتر)).
```
C اتبع الإرشادات المعروضة على الشاشة.

#### **الإعداد باستخدام WSD) لأنظمة التشغيل Vista8.1/8/7/ Windows(**

يدعم المنتج خدمات Web Services on Devices). تعتبر خدمات WSD مفيدة في حالة رغبتك في إضافة جهاز كمبيوتر آخر إلى الشبكة<br>التي يتصل بها المنتج، أو إعداد أجهزة كمبيوتر متعددة في نفس الوقت.

```
ملاحظة:
                        ❏ لإعداد ماسحة ضوئية/طابعة باستخدام WSD، من الضروري توصيل الكمبيوتر والمنتج بالشبكة.
"توصيل المنتج بشبكة Wi-Fi يدويًا٬ في الصفحة 11.
                             ❏ يجب تثبيت برنامج التشغيل قبل إعداد الطابعة/الماسحة الضوئية للاستخدام مع WSD.
                                                                     A تحقق من تشغيل المنتج.
```
*نظرًا لتثبيت 8.1/8 Windows لبرنامج تشغيل WSD تلقائيًا، ميكنك تخطي الخطوات من <sup>2</sup> إلى .5 ملاحظة:*

في نظام Vista Windows: انقر فوق **Start) ابدأ)** ثم **Network) الشبكة)**. <sup>B</sup> في نظام 7 Windows: انقر فوق **Start) ابدأ)**، ثم **Computer) الكمبيوتر)**، ثم **Network) الشبكة)**.

انقر فوق **Continue) متابعة)** في مربع الحوار **Control Account User) التحكم في حساب المستخدم)**. <sup>C</sup> انقر بزر الماوس الأمين فوق رمز المنتج، ثم فوق **Install) تثبيت)**.

```
ملاحظة:
❏ يوضح الرمزاسم المنتج علىالشبكة (علىسبيل المثال، EPSONXXXXXX) اسم المنتج الخاصبك)). وميكن التحقق من اسم المنتج في
لوحة تحكم المنتج أو في ورقة حالة الشبكة. للحصول على تفاصيل حول لوحة التحكم أو ورقة حالة الشبكة، انظر ″عرض حالة الشبكة<br>وطباعة أوراق حالة الشبكة″ في الصفحة 20.
```
□ في حالة ظهور Uninstall (إلغاء التثبيت) بدلاً من Install (تثبيت)، انقر فوق Uninstall (إلغاء التثبيت) مرة واحدة وأعد *المحاولة (لنظامي التشغيل 7 Windows وVista(.*

**جاهز الجهاز (Your device is ready to use**) **(للاستخدام جاهزة الأجهزة (Your devices are ready to use**.(**(للاستخدام** D انقر فوق

*ملاحظة لمستخدمي 7 Windows: تجاوز الخطوتني <sup>4</sup> و.5 ملاحظة:*

E تحقق من الشاشة وانقر فوق **Close) إغلاق)**.

6 بالنسبة إلى نظام التشغيل Windows 8: حدد Desktop (س**طح المكتب) > Settings (الإعدادات)** (الإعدادات) charm (رمز) ><br>Control Panel (**لوحة التحكم**)، ثم حدد View devices and printers (ع**رض الأجهزة والطابعات)**.<br>في نظام Wind **والطابعات)**. **الأجهزة عرض (View devices and printers** حدد **التحكم)**، ثم **لوحة (Control Panel**

```
اتبع الخطوات أدناه في حالة تعذر العثور على رمز المنتج. ملاحظة لمستخدمي 8 Windows:
                     .1 حدد device a Add) إضافة جهاز).
```
*.2 حدد منتجك، ثم حدد Next) التالي).*

*.3 اتبع الإرشادات المعروضة على الشاشة.*

حد تحقق من إضافة رمز عليه اسم المنتج بالشبكة (على سبيل المثال، EPSONXXXXXX (اسم المنتج الخاص بك)).<br>وللطباعة باستخدام WSD، حدد المنتج باسمه على الشبكة.

*ملاحظة:*

- ❏ *لاستخدام وظيفة الماسحة الضوئية مع WSD، استخدمScan and Fax Windows) الفاكس والمسح الضويئ لـ Windows (أو Paint) الرسام) في نظام Vista8.1/8/7/ Windows.*
- *(الرسام (Paintأو)Windowsالفاكسوالمسحالضويئلـ (Windows Fax and Scanيكوناسمالماسحةالضوئيةالتيتمتحديدهافي*❏ *في Vista8.1/8/7/ Windows هو نفس اسم المنتج على الشبكة.*
	- ❏ *للتعرف على إجراء المسح الضويئ باستخدام البرامج المتوفرة تجاريًا، انظر دليل المستخدم المرفق مع البرنامج.*

#### **Mac OS X**

#### **توصيل المنتج بإحدى الشبكات**

بالنسبة إلى X OS Mac، قم تنزيل البرامج من موقع ويب Epson.

- <span id="page-9-0"></span>*ملاحظة:* ❏ *قم بإكامل الإعدادات الأولية مثل شحن خراطيش الحبر وإعداد اللغة قبل بدء إعداد الشبكة.* □ تحقق من عمل أجهزة الشبكة مثل الموجه أو المحول اللاسلكي أو الموزع بشكل صحيح، وقم بإخراج بطاقات الذاكرة من المنتج قبل بدء إعداد *الكمبيوتر.*
	- A إذا كنت ترغب في توصيل شبكة إيرثنت، فقم بتوصيل المنتج مبوزع باستخدام كابل شبكة LAN.
		- . <http://support.epson.net/setupnavi/> أو <http://epson.sn> ع | انقر فوق الرابط التالي واتبع الإرشادات التي تظهر على الشاشة<br>http://support.epson.net/setuppavi/ أر

### **الهاتف الذيك أو الكمبيوتر اللوحي (Android/iOS(**

يتيح لك Epson iPrint الطباعة والمسح الضوئي لاسلكيًا إلى منتجك من الهاتف الذكى أو الجهاز اللوحي (iOS/Android). إذا لم يكن المنتج متصلاً [بشبكة](#page-10-0) Wi-Fi،فقم بتوصيل المنتج بشبكة Wi-Fi يدويًا باستخدام لوحة تحكم المنتج. لمزيد من التفاصيل حول الإعداد اليدوي، انظر "توصيل المنتج<br>بشبكة Wi-Fi [يدويًا" في](#page-10-0) الصفحة 11.

#### *ملاحظة:*

- ❏ *تحقق من اتصال الهاتف الذيك أو الجهاز اللوحي بالشبكة قبل التوصيل بالمنتج.*
- □ إذا كنت ترغب في استخدام منتج يتميز بوظيفة إيثرنت فقط من هاتف ذكي أو جهاز لوحي، قم بتوصيل المنتج عوجه لاسلكي (نقطة وصول) *باستخدام كابل LAN.*

#### **Epson iPrint استخدام**

والتالي. "Epson iPrint" من iOS) App Store) أو Android) Google Play) إلى هاتفك الذي أو الجهاز اللوحي.<br>- مكنك تنزيل Epson iPrint من موقع ويب Epson التالي. Epson من موقع ويب Epson iPrint تنزيل ميكنك

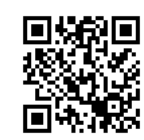

#### <http://ipr.to>

B ابدأ تشغيل iPrint Epson، ثم ابحث عن المنتج الذي تريد استخدامه وقم بإعداده.

**ملاحظة:**<br>لمزيد من المعلومات حول إعدادات Epson iPrint، راجع التعليمات المتوفرة مع Epson iPrint، أو موقع ويب بوابة Epson Connect. *(Epson Connect بوابة موقع (<https://www.epsonconnect.com/> (فقط أوروبا في (<http://www.epsonconnect.eu/>*

#### **ا ً توصيل المنتج بشبكة Fi-Wi يدوي**

اتبع الخطوات أدناه لتوصيل المنتج بشبكة عن طريق استخدام لوحة تحكم المنتج.

#### *ملاحظة:*

- <span id="page-10-0"></span>❏ *قم بإكامل الإعدادات الأولية مثل شحن خراطيش الحبر وإعداد اللغة قبل بدء إعداد الشبكة.*
	- ❏ *تحقق من متكني شبكة Fi-Wi قبل التوصيل بالمنتج.*

### **معالج إعداد Fi-Wi**

إذا كان منتجك يتضمن شاشة LCD، عكنك استخدام Wi-Fi Setup Wizard لتبسيط الإعداد اليدوي. عكنك الإعداد من خلال إدخال SSID وكلمة<br>المرور لشبكة Wi-Fi بشاشة LCD للمنتج. تتوفر هذه الميزة فقط للمنتجات التي تحتوي على شاشة LCD.

#### *ملاحظة:*

- ❏ *هذا الإعداد غري متاح في جميع المنتجات أو قدلايكون مُمكنًا.*
- ❏ *تحقق من SSIDوكلمةالمرور الخاصني بالشبكة حيثإنهام يلزمان أثناء إعدادFi-Wi. إذا كنتلاتعلم SSIDوكلمةالمرور، فاستشر مسئول الشبكة.*

للاطلاع على معلومات إعداد اتصال Wi-Fi باستخدام Wi-Fi Setup Wizard، انقر فوق الارتباط التالي. لا تتوفر هذه الميزة مع جميع المنتجات أو<br>قد لا يتم تمكينها.

html/wizard.htm

#### **(WPS) Wi-Fi Protected Setup**

هناك نوعان من WPS) Wi-Fi Protected Setup؛وطريقة زر الضغط لاتصال WPS وطريقة رمز WPS PIN. تتوفر هاتان الطريقتان للمنتجات<br>التي لا تتضمن شاشة LCD.

#### *ملاحظة:*

- ❏ *هذا الإعداد غري متاح في جميع المنتجات أو قدلايكون مُمكنًا.*
- ❏ *قبل توصيل المنتج بالشبكة، تحقق من دعم نقطة الوصول لوظيفة WPS.*
- ❏ *فيحالةعدماكتشافنقطةالوصول (الموجهاللاسليك) خلال دقيقتنيتقريبًا،فستظهررسالةخطأ. فيهذهالحالة،تأكدمنأننقطةالوصولتعمل، ثم قم بإجراء إعدادات نظام WPS مرة أخرى من البداية.*
	- ❏ *لمزيد من التفاصيل حول وظيفة WPS لنقطة الوصول أو حول اكتشاف المشكلات وحلها، انظر دليل مستخدم نقطة الوصول.*

#### **زر ضغط اتصال WPS**

عكنك الإعداد من خلال الضغط على زر WPS في الموجه اللاسلكي (نقطة الوصول). استخدم هذه الطريقة إذا كنت قد قمت بالفعل بتوصيل أجهزة<br>أخرى مجهّزة للعمل مع Wi-Fi باستخدام اتصال WPS.

للاطلاع على معلومات حول إعداد اتصال Wi-Fi باستخدام إعداد WPS، انقر فوق الارتباط التالي. لا تتوفر هذه الميزة مع جميع المنتجات أو قد لا<br>ىتم قىكىنها.

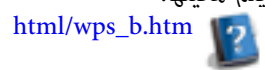

#### **WPS PIN رمز**

<span id="page-11-0"></span>عكنك الإعداد من خلال إدخال ثمانية أرقام إلى موجه لاسلكي (نقطة الوصول). يتم عرض الأرقام الثمانية على شاشة LCD للمنتج أو طباعتها على<br>ورقة حالة شبكة المنتج.

للاطلاع على معلومات حول إعداد اتصال Wi-Fi باستخدام إعداد WPS، انقر فوق الارتباط التالي. لا تتوفر هذه الميزة مع جميع المنتجات أو قد لا<br>يتم ةكينها.

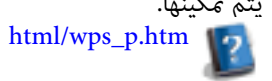

### **الاتصال المباشر**

عكنك توصيل المنتجات مباشرة بجهاز كمبيوتر أو هاتف ذكي أو جهاز لوحي دون موجه لاسلكي (نقطة الوصول). تتوفر الطرق التالية استنادًا إلى<br>منتجك وجهازك.

:**Wi-Fi Direct اتصال** عكنك الاتصال مباشرة بالمنتج عن طريق استخدام جهاز يدعم Wi-Fi Direct أو Wi-Fi. تستخدم هذه الطريقة أسلوب أمان<br>AES)WPA2-PSK)، والذي يطابق وضع البنية الأساسية. 12 الصفحة في" Wi-Fi Direct"

ا**تصال Ad Hoc**.<br>يمكنك التوصيل مباشرة بالمنتج باستخدام أجهزة متوافقة مع Ad Hoc. تستخدم هذه الطريقة أسلوب أمان WEP فقط. ["وضع](#page-13-0) [Hoc Ad](#page-13-0) ["](#page-13-0)في [الصفحة](#page-13-0) 14

*ملاحظة:*

- ❏ *هذه الميزات غري متوفرة لجميع المنتجات أو قدلايكون قد تم متكني الميزات.*
- ❏ *ميكن لأجهزةالكمبيوترالتيتعمل بنظامالتشغيل Windowsإعداداتصال مباشرباستخدامالمثبّتالموجودفيقرصالبرامج. إذاكان المنتج يدعم .Wi-Fi Direct باستخدام المنتج فسيتصل ،Wi-Fi Direct*

#### **Wi-Fi Direct**

يوجد وضعان للاتصال لـ Wi-Fi Direct؛ اتصال نقطة وصول يُسمى "وضع Simple AP" أو اتصال نظير إلى نظير يُسمى "وضع Wi-Fi Direct". يمكنك تبديل وضع الاتصال عن طريق استخدام إعدادات الخدمات في Web Config. للاطلاع على تفاصيل حول Web Config، انظر دليل مستخدم المنتج.

**وضع AP Simple**) اتصال نقطة الوصول): في هذا الوضع، يعمل المنتج كنقطة وصول. حتى وإن لم يكن الجهاز يدعم Wi-Fi Direct، عكنك توصيل المنتج بجهاز. في هذا الوضع، يكون SSID<br>الافتراضي للمنتج هو "xxxxxxxx" (حيث xxxxxxxxx هو عنوان MAC الخاص بالمنتج).

**وضع Direct Fi-Wi**) اتصال نظري إلى نظري): في هذا الوضع، يتم تأسيس الاتصال عن طريق تعريف المنتج كمالك مجموعة أو عميل. إذا كان الجهاز يدعم Wi-Fi Direct، مكنك استخدام هذا<br>الوضع.

*ملاحظة:*

❏ *إذا كان المنتج يعمل في وضع Hoc Ad، فلا ميكنك استخدام Direct Fi-Wi.*

❏ *عند اتصال المنتج في Direct Fi-Wi،لا ميكنك تحديث البرنامج الثابت للمنتج باستخدام Config Web.*

❏ *عند تشغيل Config Web من Direct Fi-Wiجهاز متصل،لا ميكنك إعداد Connect Epson وPrint Cloud Google وغريهام.*

❏ *الاتصال المباشر باستخدام ميزة Direct Fi-Wi في Windows غري مدعوم.*

#### **Simple AP وضع**

في وضع Simple AP، يسمح المنتج بالاتصالات مما يصل إلى 4 أجهزة شبكة. يمكنك التحقق من عدد الأجهزة المتصلة من تقرير اتصال الشبكة. يمكنك<br>استخدام هذا الوضع حتى وإن كان المنتج متصلاً ببنية تحتية أو إيثرنت.

عند تشغيل المنتج في وضع Simple AP، يتم عرض رمز وضع Simple AP على شاشة المنتج. يختلف شكل وموقع الرمز تبعًا للطراز. لمزيد من<br>التفاصيل، انظر دليل مستخدم المنتج.

إذا كنت تريد إيقاف استخدام وضع AP Simple، فقم بتعطيل Direct Fi-Wi من لوحة تحكم الطابعة أو Config Web.

#### *ملاحظة:*

- ❏ *إذاقمتبالتوصيلمنجهازمتصلبوضعAP Simple،فلنتتمكنمنالانضاممإلىالبنيةالتحتيةأوشبكةإيرثنتحتىوإنكانالمنتجمتصلاًبهذه الشبكات.*
	- ❏ *لايوفر الوضع AP Simple وظيفة اتصال بني الأجهزة المتصلة بالمنتج باستخدام هذه الميزة.*
- اذا لم تتمكن من الاتصال بالمنتج بسبب تجاوز أقصى عدد من الأجهزة التي عكن توصيلها، فافصل أحد الأجهزة عن SSID للمنتج  $\Box$ (DIRECT-xxxxxxxx). إذا لم تكن تعلم الأجهزة المتصلة حاليًا، عكنك فصَّل جميع الأجهزة عن المنتج عن طريق تغيير كلمة المرور من لوحة *تحكم المنتج. لاحظأن ذلكسيؤديإلىفصلجميع الأجهزة. لإعادةتوصيلجهازتم فصلهباستخدامهذا الإجراء،قم بضبطإعداداتالشبكةمرة أخرى.*
	- في حالة عدم توصيل جهاز متوافق مع Wi-Fi Direct بالمنتج عبر وضع Simple AP، فقم بتوصيله عبر وضع Wi-Fi Direct.
		- ❏ *قدلايتم توصيل كمبيوتر يستخدم نظام تشغيل Windows متت ترقيته.*

لمزيد من التفاصيل حول استخدام Direct Fi-Wi، انقر فوق الارتباط التالي. هذه الميزة غري متوفرة لكل المنتجات. html/wifid.htm

#### *عندما تدعم الهواتف الذكية أو الأجهزة اللوحية Direct Fi-Wi*

عند استخدام جهاز Android يدعم Wi-Fi Direct، مكنك أيضا الاتصال بالطابعة باستخدام Wi-Fi Direct.

*قدلايتم دعم اتصال Direct Fi-Wi تبعًالإصدار OS Android أو الطراز. يختلف إجراء التشغيل تبعًا للطراز. ملاحظة:* قم بإعداد Wi-Fi Direct على الطابعة الخاصة بك.<br>لمزيد من التفاصيل حول هذه الخطوة، انقر على الارتباط Wi-Fi Direct. الخاصة الطابعة على Wi-Fi Direct بإعداد  $\vert$  1

- قم بتوصيل الهاتف الذكي أو الجهاز اللوحي الخاص بك بالطابعة باستخدام Wi-Fi Direct.<br>لمزيد من التفاصيل حول هذه الخطوة، راجع الوثائق المتوفرة مع الهاتف الذكي أو الجهاز اللوحي الخاص بك. بتوصيل الهاتف الذكي أو الجهاز اللوحي الخاص بك بالطابعة باستخدام B قم
- C تحقق من الرسالة الموجودة على لوحة تحكم الطابعة. لقبول الاتصال، حدد قبول. لرفض الاتصال، حدد رفض.
- إذا قبلت الاتصال وتسجيل معلومات الجهاز، فسيتصل الجهاز بالطابعة تلقائيًا دون الحاجة إلى إجراء عمليات اللوحة من المرة القادمة. إذا حدد ما إذا كنت تريد تسجيل معلومات الجهاز إلى الطابعة أم لا.  $\overline{4}$ رفضت الاتصال وتسجيل معلومات الجهاز، فسترفض الطابعة الاتصالات من نفس الجهاز في المستقبل، حتى إذا حاولت الاتصال باستخدام<br>Wi-Fi Direct.

*ملاحظة:*

- <span id="page-13-0"></span>□ إذا تكرر عرض تأكيد الاتصال من جهاز غير معروف على لوحة تحكم الطابعة، فإننا نوصي بتسجيل الجهاز كجهاز مرفوض.
- ❏ *إذاقمتبتسجيل جهازعن طريق الخطأ،فقم بحذفالمعلوماتعن طريقحذفالجهازالمسجل من إعداداتDirect Fi-Wiفي لوحة التحكم. باستخدام هذه الوظيفة، يتم حذف جميع معلومات اتصال الجهاز المسجلة على الطابعة.*

#### **Wi-Fi Direct وضع**

في الوضع Wi-Fi Direct، مكنك توصيل جهاز Wi-Fi Direct واحد مدعوم بالمنتج. أثناء الاتصال بشبكة باستخدام الوضع Wi-Fi Direct، يتم فصل أي اتصالات شبكة أخرى. ونتيجة لذلك، يتم أيضًا تعطيل وظيفة Epson Connect والوظائف الأخرى الخاصة بالوصول إلى المنتج باستخدام<br>الإنترنت.

عند تشغيل المنتج في وضع Wi-Fi Direct، يتم عرض رمز وضع Wi-Fi Direct على شاشة المنتج. يختلف شكل وموقع الرمز تبعًا للطراز. لمزيد من<br>التفاصيل، انظر دليل مستخدم المنتج.

إذا كنت تريد تحرير الاتصال، فافصل المنتج عن الجهاز. يعيد المنتج الاتصال بالشبكة السابقة.

### **Ad Hoc وضع**

في الوضع Ad Hoc، يتم الاتصال بين المنتج والكمبيوتر لاسلكيًا دون استخدام نقطة وصول. أولاً، قم بتعيين إعدادات Ad Hoc في الكمبيوتر<br>(SSID) للاتصال باستخدام وضع Ad Hoc.

**بالنسبة إلى نظام التشغيل Windows:**<br>أدخل قرص برامج منتجك في جهاز الكمبيوتر، ثم اتبع الإرشادات الظاهرة على الشاشة.<br>["Windows](#page-6-0)["](#page-6-0) في [الصفحة](#page-6-0) 7.

**في نظام التشغيل X OS Mac:** قم بتنفيذ إعدادات الشبكة باستخدام .EpsonNet Setup

10 Mac OS X"" في [الصفحة](#page-9-0) 10

#### *ملاحظة:*

B انقر

- ❏ *حتى عندوجوداتصال Fi-Wi، قدلايتم الاتصال بني المنتج والكمبيوتر في البيئةلديك. وينبغي أن تكون قادرًاعلىإعداداتصال Hoc Ad. وهو* عبارة عن اتصال مباشر بين المنتج والكمبيوتر ـ وهو يتيح توصيل كمبيوتر شخصي واحد فقط. ولنّ يكون بإمكان أجهزة الكمبيوتر الشخصية الأخرى<br>إجراء اتصال *Wi-Fi* بالمنتج.
- ❏ *يتوقفإجراءإعدادHoc Adبواسطةالكمبيوترعلىنظامالتشغيل،والكمبيوتروالجهةالمصنّعةللأجهزةاللاسلكيةلديك. للاطلاععلىالتفاصيل،* راجع مستندات الأجهزة اللاسلكية أو اتصل بخدمة دعم عملاء الجهة المصنّعة. يوضح القسم التالي إعداد الإعدادات القياسية لأنظمة التشغيل<br>Windows 7 أو Vista أو XP أو Mac OS X.

#### **بالنسبة إلى نظامي التشغيل Vista7/ Windows**

.**(ومهامها الشبكة حالة عرض (View network status and tasks** <sup>&</sup>lt;**(التحكم لوحة (Control Panel**<sup>&</sup>lt; **(ابدأ (Start** حدد A

**تغيري إعدادات المحول)** (بالنسبة إلى نظام 7) أو **connections network Manage) إدارة ) Change adapter settings** فوق .(Vista **الشبكة)** (بالنسبة إلى نظام **اتصالات** C انقر نقرًا مزدوجًا فوق رمز **Connection Network Wireless) اتصال الشبكة اللاسلكية)**.

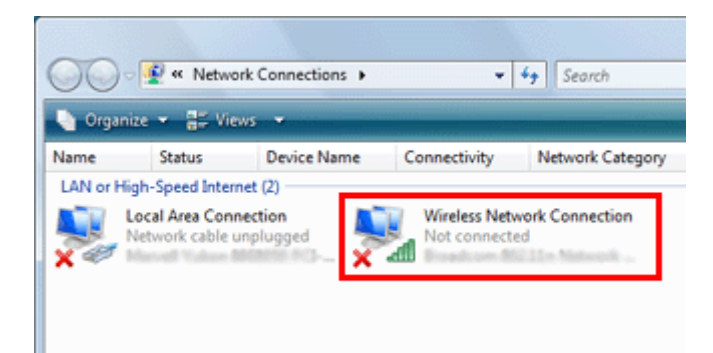

**إعداد اتصال أو شبكة جديدة)**. **Center Sharing and Network Open) فتحمركزالشبكةوالمشاركة)**ثم انقرفوق**up Set** فوق D بالنسبةإلىنظام**7 Windows**: انقر **) a new connection or network**

بالنسبة إلى نظام **Vista Windows**: انقر فوق **network or connection a up Set) إعداد اتصال أو شبكة)**.

حدد network (computer-to-computer) Set up <mark>a wireless ad hoc (كمبيوتر-إلى-كمبيوتر) لاسلكية)</mark> ثم<br>انقر فوق Next (التالي). Eانقر فوق Next (التالي).

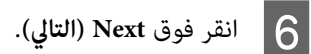

G راجع الجدول التالي لتعيني الإعدادات ثم انقر فوق **Next) التالي)**.

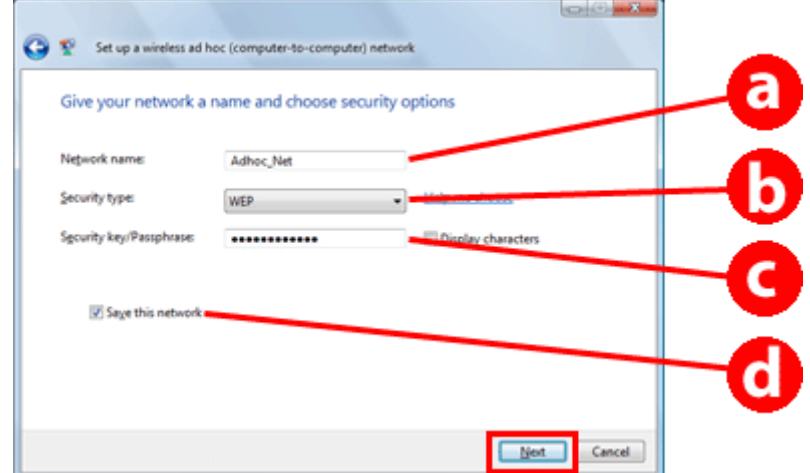

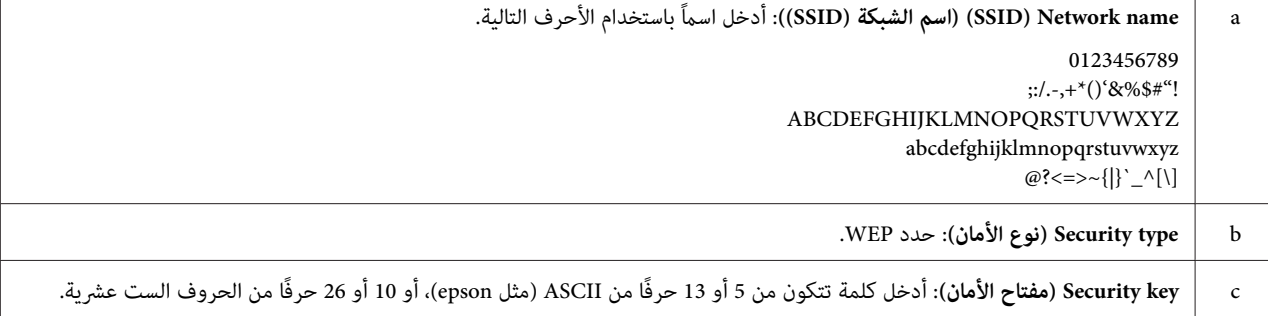

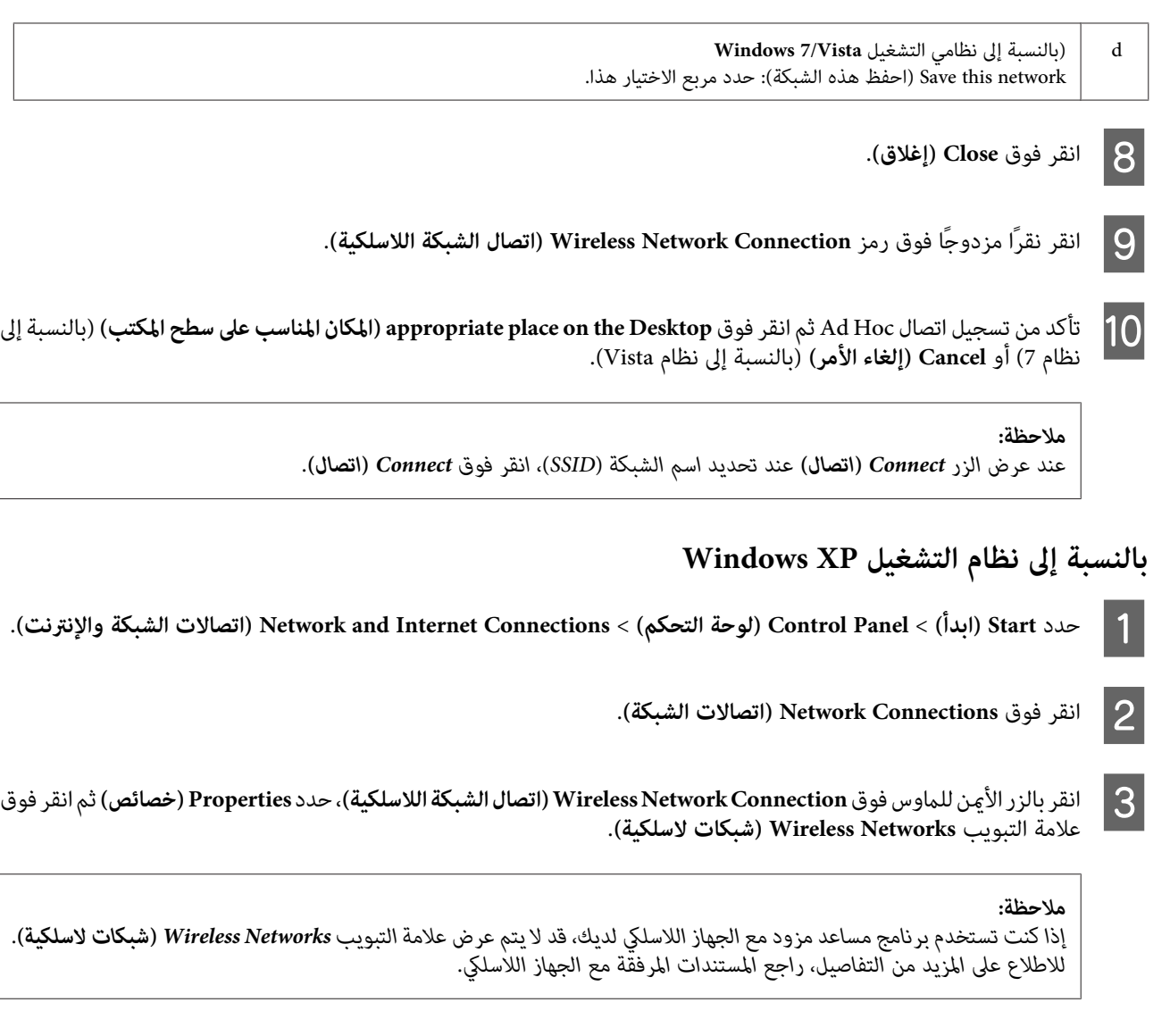

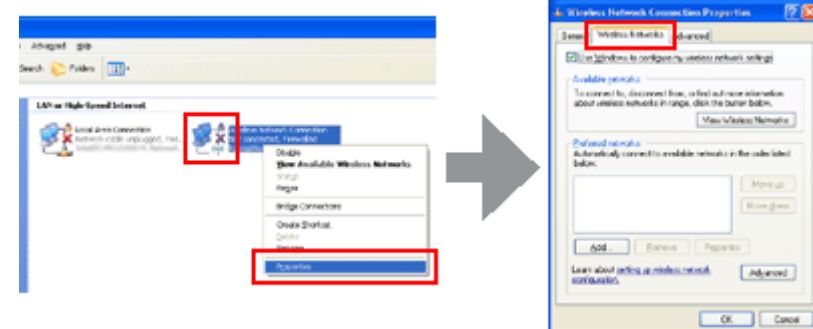

4

حدد Use Windows to configure my wireless network settings (استخدام Windows لتكوين إعدادات الشبكة اللاسلكية) ثم<br>انقر فوق Advanced (**خيارات متقدمة**). فوق **Advanced) خيارات** انقر

.**(فقط) ad hoc) كمبيوتر-إلى-كمبيوتر شبكات (networks only (ad hoc) Computer-to-computer** حدد E

**إغلاق)**.**networks preferred-non to connect Automatically) الاتصال بالشبكات غري المفضلة تلقائيًا)** ثم انقر فوق **Close** امسح ks امسح<br>(إغلاق).<br>(إغلاق).

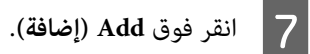

H راجع الجدول التالي لتعيني الإعدادات ثم انقر فوق **OK) موافق)**.

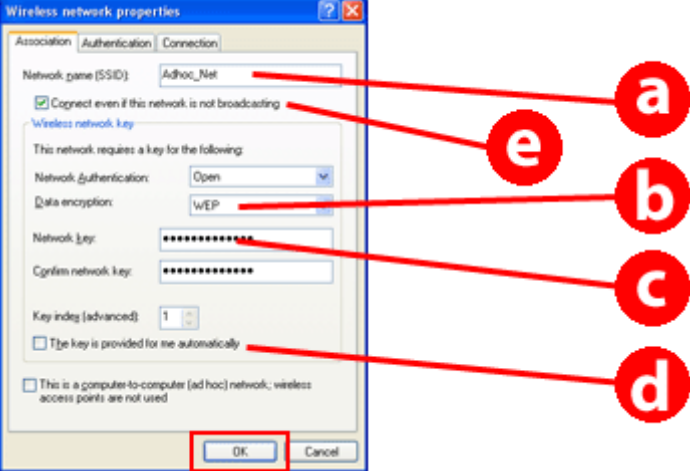

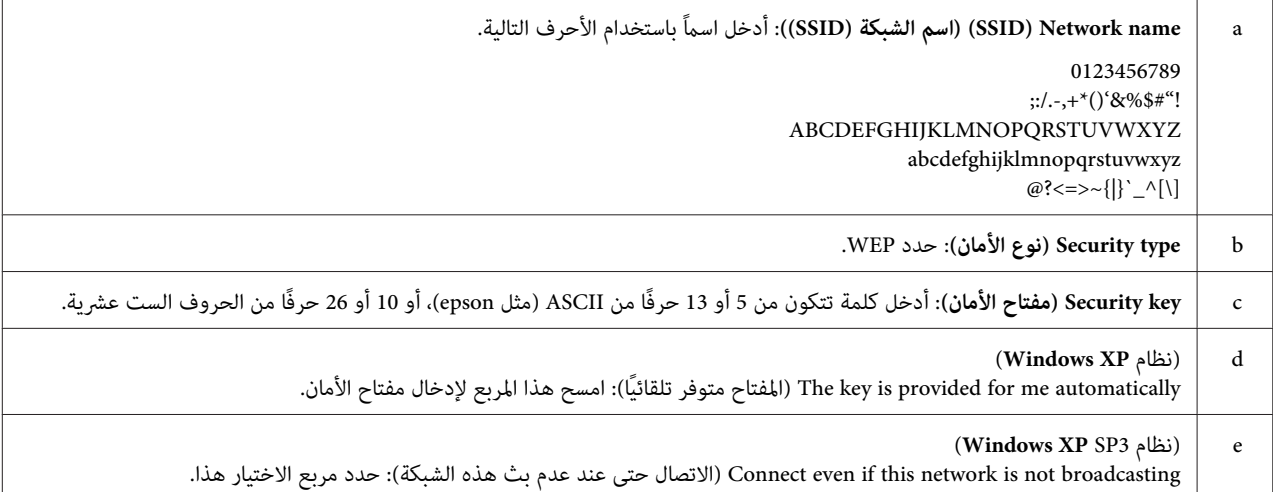

I انقر فوق علامة التبويب **Connection) الاتصال)**.

J حدد **range in is network this when Connect) اتصال بالشبكة عند وجودها داخل المدى)** ثم انقر فوق **OK) موافق)**.

(<mark>اتصال الشبكة اللاسلكية</mark>)، وحدد **Properties. (خصائص)** ثم انقر<br>ة أخرى. مرة **Wireless Network Connection Networks Wireless) شبكات لاسلكية)** للماوس فوق التبويب الأيمن علامة بالزر فوق 11

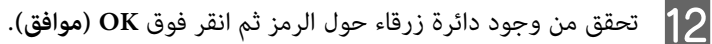

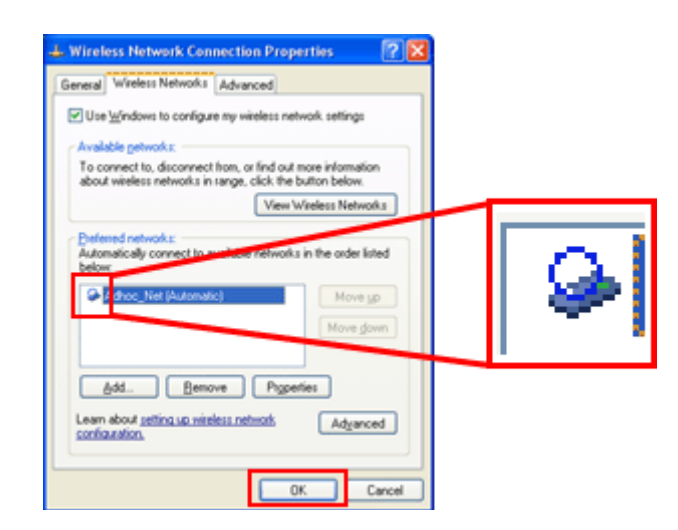

#### **بالنسبة إلى نظام X OS Mac**

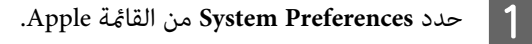

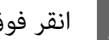

B انقر فوق رمز **Network**.

.**Turn AirPort On** فوق انقر ثم **AirPort** حدد C

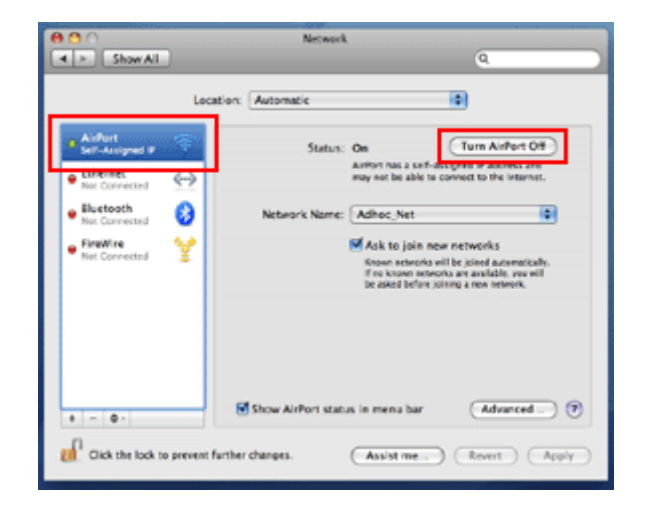

- .**Create Network** حدد **Network Name** القامئة من D
- E أدخل اسامً للشبكة ثم حدد مربع الاختيار **Password Require**.
	- F أدخل كلمة مرور ثم انقر فوق **OK**.
		- G انقر فوق **Advanced**.

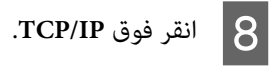

I تحقق من **DHCP Using** من القامئة **4IPv Configure** ثم انقر فوق **OK**.

J انقر فوق **Apply**.

## **استكشاف الأخطاء وإصلاحها**

### **تلميحات لحل مشكلات الشبكة**

<span id="page-19-0"></span>قد تكون مشكلات الشبكة بسبب بيئة الشبكة والكمبيوتر والمنتج. للمساعدة في حل المشكلات، عكنك التحقق من حال الشبكة والتأكد منها متبعًا<br>الطرق التالية.

*عند تغيري إعدادات الشبكة، يستغرق الأمر من <sup>30</sup> إلى <sup>60</sup> ثانية تقريبًا لتفعيل تغيريات الإعداد. ملاحظة: (يختلف الوقت المستغرق حتى تفعيل التغيريات تبعًا لطريقة الإعداد، والموجّه اللاسليك، ونقطة الوصول، وغريها.)*

### **طباعة تقرير التحقق من اتصال الشبكة**

عند إجراء تغييرات على إعدادات الشبكة، مثل تغيير بيئة التشبيك، مكنك فحص اتصال الشبكة وطباعة تقرير فحص اتصال الشبكة.

في حالة فشل الاتصال بالشبكة، سيساعدك تقرير التحقق في البحث عن حل للمشكلة.

لمزيد من التفاصيل عن كيفية فحص اتصال الشبكة وطباعة تقرير الفحص، راجع وثائق المنتج.

*لا تتوفر هذه الميزة للمنتجات التي لاتتضمن شاشة LCD. ملاحظة:*

للاطلاع على معلومات حول استخدام تقرير فحص اتصال الشبكة، انقر فوق الارتباط التالي.<br>هذه الميزة غير متوفرة لجميع المنتجات أو قد لا عكن *مّ*كينها. html/\_files/nwchk.htm

### **عرض حالة الشبكة وطباعة أوراق حالة الشبكة**

عكنك عرض حالة الشبكة على شاشة LCD وطباعة ورقة حالة الشبكة. من حالة الشبكة، عكنك التأكد من معلومات، مثل طريقة الاتصال،<br>وسرعته (سرعة البث)، وعنوان IP، وطريقة التأمن، وحالة Epson Connect.

إذا كان المنتج يتضمن لوحة LCD، مكنك عرض معلومات مبسطة للحالة وطباعة المعلومات التفصيلية للحالة. هذه الميزة غير متوفرة لكل<br>المنتحات.

إذامل يكن بالمنتج لوحة LCD، فيمكنك طباعة المعلومات التفصيلية للحالة باستخدام الأزرار المتوفرة في لوحة التحكم.

لمزيد من التفاصيل عن عرض حالة الشبكة وطباعة ورقة حالة الشبكة، راجع وثائق المنتج.

#### **تعطيل إعدادات Fi-Wi وتهيئتها**

قد يتم حل مشكلات الشبكة بتعطيل إعدادات Fi-Wi أو تهيئتها، ثم إجراء الإعدادات مرة أخرى.

تختلف هذه العمليات تبعًا للطراز. لمزيد من التفاصيل، راجع وثائق المنتج.

*قبل تعطيل إعدادات Fi-Wi أو تهيئتها، من المستحسن التأكد من SSID وكلمة المرور أولاً وكتابتهام. ملاحظة:*

<span id="page-20-0"></span>**تعطيل وظيفة Wi-Fi:**<br>إذا كان المنتج يتضمن لوحة LCD، عكنك تعطيل وظيفة Wi-Fi أو التبديل إلى إيثرنت باستخدام لوحة LCD.<br>إذا لم يتضمن المنتج لوحة LCD، عكنك تعطيل وظيفة Wi-Fi عن طريق توصيل كابل Ethernet متصل بشبكة نشطة. إذا لم يكن بالمنتج لوحة LCD أو واجهة Ethernet، مكنك تعطيل وظيفة Wi-Fi بتهيئة إعدادات الشبكة مستخدمًا الأزرار الموجودة في لوحة<br>التحكم.

*إذا كان منتجك يتضمن وظيفة إيرثنت وFi-Wi، فسيتم متكني وظيفة إيرثنت عند تعطيل وظيفة Fi-Wi. ملاحظة:*

**تهيئة إعدادات الشبكة:**<br>إذا كان بالمنتج لوحة LCD، فيمكنك تهيئة إعدادات الشبكة باستخدام لوحة LCD.<br>إذا لم يكن بالمنتج لوحة LCD، ڥكنك تهيئة إعدادات الشبكة باستخدام الأزرار المتوفرة في لوحة التحكم.

**ملاحظة:**<br>عند تهيئة إعدادات الشبكة، فسيتم أيضًا تهيئة إعدادات Epson Connect وإعدادات خدمات الطباعة الشبكية التي توفرها الشر كات الأخرى.

### **تحديث البرنامج الثابت للمنتج**

ميكن حل مشكلات الشبكة بتحديث البرنامج الثابت للمنتج. تأكد من استخدامك أحدث إصدار من البرنامج الثابت للمنتج.

استخدم مستعرض ويب لفتح Config Web ثم قم بتحديث البرنامج الثابت.

*لا تتوفر هذه الميزة مع جميع المنتجات أو قدلايتم متكينها. ملاحظة:*

لمزيد من التفاصيل حول Config Web، انظر دليل مستخدم المنتج.

### **التحقق من الاتصال باستخدام الأمر Ping**

إذا تعذر الوصول إلى صفحة الويب المضمنة في المنتج، أو إذا لم يستجب المنتج حتى بعد إرسال مهمة طباعة إليه، أو إذا حدثت مشكلات أخرى، عكنك<br>استخدام هذه الميزة للتحقق مما إذا كان قد تم إنشاء اتصال بين الكمبيوتر والمنتج أم لا.

قبل استخدام الأمر Ping، يلزم التأكد من عناوين IP المعينة في الكمبيوتر والمنتج.

لمزيد من التفاصيل عن تشغيل الكمبيوتر، راجع "الأمر Ping "في الصفحة .21

#### **الأمر Ping**

في بيئة شبكة TCP/IP، قم بتأكيد عناوين IP التي تم تعيينها في الكمبيوتر والمنتج، ثم تحقق مما إذا كان قد تم إنشاء اتصال بين جهاز الكمبيوتر<br>والمنتج أم لا.

### **التأكيد في Windows**

ميكن التحقق من عنوان IP الموجود بورقة حالة الشبكة، أو تقرير التحقق أو شاشة LCD. <sup>A</sup> تحقق من عنوان IP للمنتج.

لمراجعة ورقة حالة شبكة، انظر "عرض حالة الشبكة وطباعة أوراق حالة [الشبكة" في](#page-19-0) الصفحة .20

B بالنسبة إلى 8.1/8 Windows: حدد **apps All) جميع التطبيقات)**، ثم حدد **Prompt Command) موجه الأوامر)**.

بالنسبة إلى أنظمة التشغيل Windows 7/Vista/XP: انقر فوق الزر start (ابدأ) وAll Programs (كافة البرامج) أو Programs<br>(البرامج) وAccessories (الملحقات) ثم Command Prompt (موجه الأوامر).

- C اكتب 'ping'، ثم خذ مسافة، ثم اكتب '<عنوان IP للمنتج>'، ثم اضغط على مفتاح الإدخال Enter.
	- D إذا تم إنشاء اتصال، فسيظهر **from Reply) الرد من) <عنوان IP للمنتج>**.

إذا لم يتم إنشاء اتصال، فسيظهر Destination host unreachable (لا **يكن البحث في مضيف الوجهة**) أو Request timed out (ا**نتهاء**<br>م**دة الطلب**). افحص إعدادات الشبكة بالكمبيوتر لديك.

### **التأكيد في نظام X OS Mac**

ميكن التحقق من عنوان IP الموجود بورقة حالة الشبكة. انظر "عرض حالة الشبكة وطباعة أوراق حالة [الشبكة" في](#page-19-0) الصفحة .20 <sup>A</sup> قم بتأكيد عنوان IP للمنتج.

- B انقر نقراً مزدوجاً فوق **HD Macintosh**، ثم **Applications**، ثم **Utilities** ثم انقر فوق **Utility Network**.
	- C انقر فوق علامة التبويب **Ping**.
	- أدخل عنوان IP للمنتج في حقل عنوان الشبكة.  $\boxed{\mathcal{A}}$ 
		- E انقر فوق **Ping**.
	-

في حالة إنشاء الاتصال، يتم إرجاع كافة الإشارات ويظهر 9% packet loss.<br>في حالة عدم إنشاء الاتصال، لا يتم إرجاع أي إشارة ويتم عرض 100% packet loss. افحص إعدادات الشبكة بالكمبيوتر لديك.

### **مشاكل الإعداد**

#### **الاتصال بـ Fi-Wi**

#### **تعذر العثور على SSID**

- ❏ **هل نقطة وصول/الموجه اللاسليك قابل للاتصال؟** استخدم الكمبيوتر أو أية أجهزة أخرى لتأكيد إمكانية الاتصال بنقطة الوصول لاسلكيا.ً
	- ❏ **هل المنتج بعيد عن نقطة الوصول، أو هل يوجد أي عائق بينهام؟** قم بنقل المنتج بحيث يكون قريبًا من نقطة الوصول، أو قم بإزالة هذا العائق.
- <span id="page-22-0"></span>❏ **هل SSID) اسم الشبكة) مخفي وفقاً لإعدادات نقطة الوصول؟** في حالة تشغيل وظيفة إخفاء نقطة الوصول، وما إلى غير ذلك، بهدف إخفاء SSID، أدخل اسم SSID بلوحة التحكم. انظر "توصيل المنتج بشبكة<br>Wi-Fi ددويًا" في الصفحة 11.
	- ❏ **هل يحتوي SSID) اسم الشبكة) على أحرف بخلاف أحرف ASCII؟** تحقق مما ًإذا كان SSID (اسم الشبكة) يحتوي على أحرف بخلاف أحرف ASCII أم لا. لا عكن للمنتج عرض أحرف بخلاف أحرف .ASCII

#### **تعذر الاتصال بنقطة الوصول**

- ❏ **هل المنتج بعيد عن نقطة الوصول، أو هل يوجد أي عائق بينهام؟** قم بنقل المنتج بحيث يكون قريبًا من نقطة الوصول، أو قم بإزالة هذا العائق.
- ❏ **هل كلمة المرور صحيحة؟** كلمة المرور حساسة لحالة الأحرف. تحقق من صحة كلمة المرور التي أدخلتها. قد يُطلق على كلمة المرور "مفتاح WEP" أو "عبارة مرور<br>WPA" أو "المفتاح المشترك مسبقًا" وغيرها حسب نقطة الوصول أو نظام الأمان المستخدم.
- ❏ **هل توجد بعض المعوقات عند نقطة الوصول؟** في حالة وجود بعض المعوقات عند نقطة الوصول (الموجه اللاسلكي، وما إلى ذلك)، قم بتسجيل عنوان MAC للمنتج أو عنوان IP عند نقطة<br>الوصول للسماح بالاتصال. للحصول على التفاصيل، انظر دليل المستخدم الخاص بنقطة الوصول.
- ❏ **هل تنحصر القنوات اللاسلكية القابلة للاستخدام في جهاز الكمبيوتر المجهز بشبكة WLAN؟** قد تتم إعاقة القنوات اللاسلكية القابلة للاستخدام في جهاز الكمبيوتر المجهز لاسلكياً. انظر دليل مستخدم الكمبيوتر أو البطاقة اللاسلكية لتأكيد القنوات اللاسلكية القابلة للاستخدام. تحقق من أن القنوات اللاسلكية التي تم تأكيدها أعلاه تشمل القنوات التي تم ضبطها إلى نقطة<br>الوصول. في حالة عدم تأكيد هذه القنوات، قم بتغيير القنوات اللاسلكية بنقطة الوصول.
- ❏ **هل يتوافق مهايئ الشبكة مع معايري هذا المنتج؟** هناك معاير مختلفة، مثل 802.11a و802.11g و802.11g و802.11n لأجهزة Wi-Fi، ويتم أيضًا استخدام موجات كهرومغناطيسية ذات<br>ترددات مختلفة.

#### **Wi-Fi Direct بـ الاتصال**

#### <span id="page-23-0"></span>يتعذر الوصول إلى الإنترنت عند توصيل منتج ما بجهاز كمبيوتر يحتوي على واجهات شبكة متعددة باستخدام **Wi-Fi Direct**

❏ **هل محول الشبكة المتصل بالإنترنت معنيّ إلى أولوية منخفضة؟** إذا قمت بتوصيل جهاز كمبيوتر بالمنتج باستخدام Wi-Fi Direct (وضع Simple AP) أثناء استخدام اتصال إنترنت بطيء السرعة، فقد لا<br>مكنك الاتصال بالإنترنت.

.(Windows شبكة اتصالات (Windows Network Connections شاشة عرض A

بالنسبة إلى نظام التشغيل **8.1/8 Windows**: حدد **Desktop) سطح المكتب)** >**Settings) الإعدادات)** charm) رمز)>**Control Panel) لوحة التحكم)**، ثم حدد **tasks and status network View) عرض حالة الشبكة ومهامها)** > **adapter Change settings) تغيري إعدادات المحول)**

**الشبكة (Network and Internet**<**(لوحةالتحكم (Control Panel**<(ابدأ (Startانقرفوق :**Windows 7**بالنسبةإلىنظامالتشغيل **عرضحالةالشبكة (View network status and tasks**<**(الشبكةومركزالمشاركة (Network and Sharing Center**<**(والإنترنت ومهامها)** > **settings adapter Change) تغيري إعدادات المحول)**

بالنسبة إلى نظام تشغيل **Vista Windows**: انقر فوق Start) ابدأ)>**Panel Control) لوحة التحكم)** >**and Network View network status and** < **(المشاركة ومركز الشبكة (Network and Sharing Center**<**(والإنترنت الشبكة (Internet tasks) عرض حالة الشبكة ومهامها)** > **connections network Manage) إدارة اتصالات الشبكة)**

**Network and Internet**< **(التحكم لوحة (Control Panel**<**(ابدأ (Windows XP Start** التشغيل نظام إلى بالنسبة **Connections) اتصالات الشبكة والإنترنت)** >**Connections Network) اتصالات الشبكة)**

انقر بزر الماوس الأمن فوق Wireless Network Connection (ا**تصال الشبكة اللاسلكية**) (DIRECT-xxxxxxx)، ثم حدد<br>Properties (خصائص) **خصائص)**. **) Properties**

حدد Internet Protocol Version 4 (TCP/IPv4) (بروتوكول الإنترنت الإصدار TCP/IPv4))، ثم انقر فوق Properties<br>(خصائص). **)** C

D انقر فوق **Advanced) خيارات متقدمة)**.

E قم مبسح **metric Automatic) قياس تلقايئ)**، أدخل "100" في **metric Internet) قياس الإنترنت)**، ثم انقر فوق **OK) موافق)**.

```
ملاحظة:
في حالة استمرار تعذر الاتصال بالإنترنت، قم بإجراء نفس العمليات من الخطوة 3 لـ TCP/IPv6) Internet Protocol Version 6)<br>(بروتوكول الإنترنت الإصدار 6 (TCP/IPv6)).
```
#### **انقطاع اتصال Direct Fi-Wi بشكل مفاجئ**

❏ **هل تم تغيري كلمة مرور Direct Fi-Wi) وضع نقطة الوصول)؟** احذف إعدادات الاتصال في "DIRECT-xxxxxxxx" المسجلة لجهازك، وحدد "DIRECT-xxxxxxxx" مرة أخرى، ثم أدخل كلمة مرور<br>جديدة. للاطلاع على مزيد من التفاصيل حول حذف الإعدادات، راجع الوثائق المتوفرة مع جهازك.

#### ❏ **هل تم تغيري إعدادات شبكة المنتج؟**

تحقق من إعدادات شبكة المنتج. رمّا تغيرت طريقة اتصال الشبكة إلى وضع آخر خلاف وضع نقطة الوصول. لتغيير طريقة الاتصال مرة أخرى لوضع نقطة الوصول من وضع آخر، قم بتهيئة إعدادات شبكة المنتج، ثم أعد توصيل الجهاز بالمنتج باستخدام Wi-Fi Direct. عكنك التحقق<br>من إعدادات شبكة المنتج من شاشة LCD للمنتج أو ورقة حالة الشبكة.

### **الاتصال بإيرثنت**

#### **تعذر الاتصال بإيرثنت**

- ❏ **هل تم تعطيل Fi-Wi من لوحة التحكم؟** إذا كان ممكّنًا، فلا ميكنك الاتصال بشبكة إيرثنت. قم بتعيني ذلك على معطّل.
- <span id="page-24-0"></span>❏ **هل يعمل الموزع وكابل إيرثنت، وغريها بصورة سليمة عبر اتصال شبكة إيرثنت؟** تحقق من تشغيل المنتج، ومن إضاءة/وميض مصباح LED الخاص منفذ المحور المتصل بالمنتج. في حالة إطفاء مصباح الارتباط، حاول إجراء ما يلي.<br>1. قم بتوصيل الطابعة منفذ آخر.<br>2. قم بتوصيل الطابعة محور آخر.<br>3. استبدل كابل إبثرنت.
	- - -

#### ❏ **هل وضع الاتصال بالمنتج يناسب للموزع أو الموجّه؟**

تأكد مما إذا كان وضع الاتصال بالمنتج ملامًاً للموزع أو الموجه أم لا.<br>انظر الجدول التالي للتأكد من صحة تطابق أوضاع الاتصال للمنتج والموزع/الموجه. (وضع الاتصال الافتراضي للمنتج هو تلقائي).<br>للتعرف على إجراء التحقق/إعداد اتصا

لمزيد من التفاصيل حو وضع الاتصال المتوافق للمنتج، راجع دليل المستخدم.

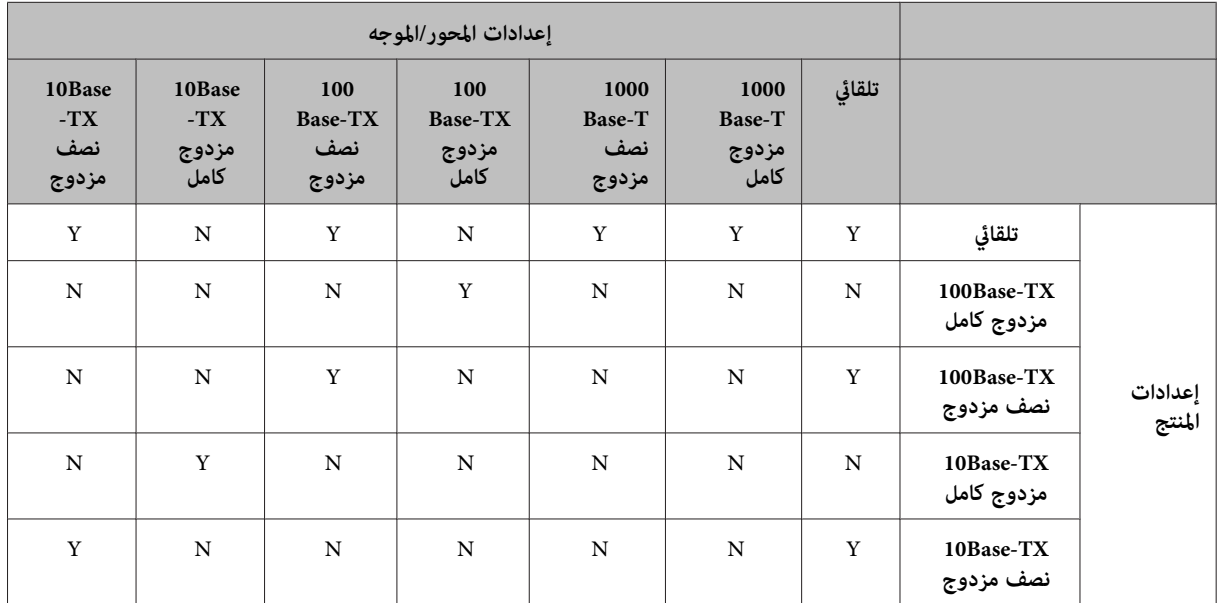

Y: متكني N: تعطيل

### **الاتصال بإيرثنت أو Fi-Wi**

#### **تعذر الاتصال بالشبكة**

<span id="page-25-0"></span>❏ **هل يتم عرض رسالة "إن الدمج بني عنوان IP وقناع الشبكة الفرعية غري صالح"؟** الحل 1: إذا كان موجه النطاق العريض (أو نقطة الوصول) يستخدم وظيفة DHCP، فاضبط إعداد TCP/IP بحيث يحصل المنتج على عنوان<br>IP تلقائيًا.<br>الحل 2: إذا كنت ترغب في ضبط عنوان IP للمنتج يدويًا، فانظر ما يلي لضبط عنوان IP وقناع الشبكة 1. تحقق من أن عنوان IP للموجه عريض النطاق (أو نقطة الوصول) متصلاً بالكمبيوتر لديك. انظر دليل مستخدم الموجه عريض النطاق (أو<br>نقطة الوصول). 2. يتم كتابة جميع عناوين IP في قطاعات تتكون من أربع قيم عددية. وفي القسم الأخير، ضع قيمة عددية فريدة للمنتج في نطاق يتراوح من 1 إلى .254 (عندما يكون الموجه هو خادم DHCP أوعندوجود خادم DHCP آخر في الشبكة، فاضبط قيمةلاتتعارض مع نطاق عنوان ID المخصص من قبل خادم DHCP).<br>مثال للإعدادات: عنوان IP للموجه عريض النطاق هو: 192.168.1.**1** مثال للتعيني على المنتج: 192.168.1.**3** وبالنسبة لقناع الشبكة الفرعية، 255.255.255.26 فإنه عادة ما يتم ضبطه للشبكات الصغيرة، وتستخدم جميع الأجهزة الموجودة في الشبكة<br>هذه القيمة. وعند ضبط قيمة لإحدى البوابات، استخدم نفس قيمة عنوان IP للموجه عريض النطاق.

- ❏ **هل يحتوي الكمبيوتر لديك على أكرث من واجهة شبكة؟** قد يتعذر على الماسحة الضوئية الاتصال بأجهزة الكمبيوتر التي تحتوي على عدة واجهات شبكة. للاتصال بالماسحة الضوئية، قم بتعطيل كل<br>واجهات الشبكة بالكمبيوتر باستثناء الواجهة المتصلة بالماسحة الضوئية.
	- ❏ **عند استخدام IP/TCP، هل ميكن أن يتصل جهاز الكمبيوتر بالمنتج؟** تحقق من إمكانية إنشاء الاتصال. انظر ["الأمر](#page-20-0) [Ping](#page-20-0) "في [الصفحة](#page-20-0) .21
- ❏ **عند استخدام IP/TCP، هل يتم ضبط عنوان IP بصورة صحيحة في بيئتك؟** لا تتوافر إعدادات المصنع بالشكل الذي ينبغي أن تكون عليه. لاستخدام عنوان IP هذا، قم بحذف العنوان مرة واحدة ثم أعد إدخال نفس<br>العنوان. قم بتغيير عنوان IP للمنتج بالشكل الذي يناسب بيئتك.

#### **تغيريات عنوان IP**

❏ **هل تم ضبط إعداد IP/TCP بلوحة التحكم على الحصول على عنوان IP تلقائيًا؟** إذا تم ضبط الإعداد على تلقائي، فسيتغير عنوان IP في كل مرة يتم فيها تشغيل الموجه. عند استخدام الإعداد تلقائي، حدد تسلسل التشغيل، أو اضبط المنتج ليكون دامًا في حالة تشغيل. يتوفر الإعداد تلقائي عند ضبط منفذ المنتج باستخدام برنامج EpsonNet Print (في Windows) أو .(Mac OS X في (Bonjour طباعة

### **مشكلات الطباعة**

### **جهاز الكمبيوتر متصل بـ Fi-Wi**

#### **تعذر إجراء الطباعة عبر الشبكة**

- ❏ **هل إعدادات اتصال الشبكة صحيحة؟** راجع "مشاكل [الإعداد" في](#page-22-0) الصفحة 23 للاطلاع على مزيد من التفاصيل حول مشكلات إعدادات اتصال الشبكة.
	- ❏ **هل المنتج متصل بصورة سليمة بنقطة الوصول (الموجه اللاسليك، وما إلى ذلك)؟** تشغيل نقطة الوصول (الموجه اللاسلكي، وما إلى ذلك).<br>تتوافق إعدادات Wi-Fi مع الإعدادات المتاحة في نقطة الوصول المستهدفة (الموجه اللاسلكي، وغيره).

❏ **هل أن الاتصال اللاسليك منقطع أو منفصل؟**

<span id="page-26-0"></span>في حالة فصل الاتصال، أُعد تشغيل المنتج. للحصول على تفاصيل حول لوحة التحكم، انظر "توصيل المنتج بشبكة Wi-Fi يدويًا" في<br>[الصفحة](#page-10-0) 11.

❏ **هل وظيفة فاصل الخصوصية ممكّنة في نقطة الوصول (أو الموجه اللاسليك)؟**

إذا كانت وظيفة فاصل الخصوصية ممكّنة، فلن تتمكن من الطباعة من جهاز كمبيوتر أو هاتف ذي أو جهاز لوحي عبر شبكة حيث إن هذه الوظيفة منع الاتصال بهذه الأجهزة. قم بتعطيل وظيفة فاصل الخصوصية في نقطة الوصول (أو الموجه اللاسلكي). لمزيد من المعلومات حول<br>ضبط الإعدادات أو التحقق منها، راجع الدليل المتوفر مع نقطة الوصول (أو الموجه اللاسلكي).

### **جهاز الكمبيوتر المتصل بالإيرثنت**

#### **الطباعة بطيئة أو أن نهايات البيانات مبتورة**

❏ **هل أوضاع الاتصال (مزدوج كامل/نصف مزدوج) بالمنتج تناسب المحور المتصل؟** وضع سرعة الخط لاتصال المنتج الافتراضي هو تلقّائي. إذا كان وضع اتصال المحور ثابتاً، فسيحدث نوع من عدم التوافق بين أوضاع الاتصال<br>بالمنتج والمحور، وستصبح سرعة الطباعة بطيئة للغاية أو سيتم اقتطاع نهايات البيانات بسبب انتهاء ا

### **جهاز الكمبيوتر متصل بالإيرثنت أو Fi-Wi**

### **الطباعة بطيئة أو أن نهايات البيانات مبتورة**

❏ **هل تم إعداد منفذ الطابعة بشكل صحيح؟** اتبع الخطوات أدناه للتحقق من منفذ الطابعة (بالنسبة إلى نظام Windows(. .1 حدد **Desktop) سطحالمكتب)**>**Settings) الإعدادات)** (الإعدادات)charm) رمز) (رمز)>**Panel Control) لوحةالتحكم)**، ثم حدد **printers and devices View) عرض الأجهزة والطابعات)** (لنظام التشغيل 8 Windows(. انقر فوق ابدأ - **Panel Control) لوحة التحكم)** -**Sound and Hardware) الأجهزة والصوت)** - **Printers and Devices) الأجهزة والطابعات)** (بالنسبة إلى نظام 7 Windows(. بالنسبةإلىنظام**)** (**الطابعات (Printers**-**(الأجهزةوالصوت (Hardware and Sound**-**(لوحةالتحكم (Control Panel**-انقرفوقابدأ .(Windows Vista **Printers and**-**(طابعاتوأجهزةأخرى (Printers and Other Hardware**-**(لوحةالتحكم (Control Panel**-**(ابدأ (Start**انقرفوق .2 انقر بالزر الأمين للاموس فوق رمز المنتج. **Faxes) الطابعات والفاكسات)** (بالنسبة إلى نظام XP Windows(. 3. حدد **Printer properties (خصائص الطابعة)** (Windows 8/7) أو **Properties (خصائص)** (Windows Vista/XP).<br>4. حدد علامة التبويب **Ports (منافذ).**<br>5. تحقق من اختيار البروتوكول الصحيح في عمود الأوصاف للمنتج.

### **الهاتف الذيك أو الجهاز اللوحي**

## على الرغم من أن الجهاز يرسل مهمة طباعة متعددة الصفحات باستخدام AirPrint، تقوم الطابعة بطباعة<br>الصفحة الأخبرة فقط.

❏ **هل يستخدم الجهاز نظام التشغيل x4. iOS؟** تدعم الطابعات المتوافقة مع AirPrint الأجهزة التي تستخدم نظام التشغيل iOS 5.x أو أحدث. عند استخدام AirPrint للطباعة، استخدم نظام التشغيل 3.x iOS أو أحدث. قد لا تطبع الطابعة بشكل معتاد مع نظام التشغيل 3.x iOS. إذا كنت تستخدم نظام التشغيل iOS 4.x، فقم<br>بترقية نظام التشغيل إلى iOS 5.x أو أحدث. لترقية نظام التشغيل، قم بزيارة موقع ويب Apple.

### **مشكلات المسح الضويئ**

### **الاتصال بإيرثنت أو Fi-Wi**

#### <span id="page-27-0"></span>**تعذر بدء التشغيل أو الضبط أو إجراء المسح الضويئ باستخدام Scan EPSON**

- ❏ **هل نجح اختبار التوصيل؟** في حالة فشل التوصيل، تحقق من عدم وجود أي مشكلات بالشبكة.
- ❏ **هل تم ضبط عنوان IP بصورة صحيحة بجهاز الكمبيوتر؟** للحصول على المزيد من التفاصيل حول إعدادات الشبكة مثل، عنوان IP، انظر "مشاكل [الإعداد" في](#page-22-0) الصفحة .23
- ❏ **هل تم فصل الاتصال؟** في حالةٌ فصل الاتصال أثناء بدء تشغيل برنامج EPSON Scan، قم بإنهاء برنامج EPSON Scan وأعد التشغيل بعد برهة. في حالة تعذر إعادة<br>تشغيل برنامج EPSON Scan، أوقف تشغيل المنتج ثم أعد تشغيله، ثم أعد المحاولة. انظر ،للتعرفعلىالتفاصيل .**)EPSON Scan Settingsبرنامج (EPSON Scan Settings**في**)إعدادالمهلة (Timeout Setting**تحققمن .(EPSON Scan تعليامت (EPSON Scan Help
- ❏ **هل وظيفة الجدار الناري نشطة في نظام التشغيل XP Windows أو أحدث، أو في برامج الأمان المتاحة تجاريًا؟** إذا كانت وظيفة الجدار الناري في حالة نشطة، فرما يتعذر البحث في **EPSON Scan Settings (برنامج EPSON Scan Settings)**. في هذه أدخل عنوان IP مباشرة.ً الحالة، انقر فوق **Settings Scan EPSON) برنامج Settings Scan EPSON (**-**Add) إضافة)** - **address Enter) إدخال عنوان)**، ثم
	- ❏ **هل تقوم بإجراء المسح الضويئ على نطاق واسع وبدقة عالية؟** في حالة مسح نطاق واسع وبدقة عالية، فقد يحدث خطأ في الاتصال. في حالة تعذر تشغيل المسح الضويئ، قم بخفض درجة الدقة.

#### **لا ميكن تشغيل المسح الضويئ إلى الكمبيوتر الشخصي (WSD(**

❏ **هل تم توصيل كمبيوتر متوافق مع WSD بالشبكة؟** تتوفر وظيفة المسح الضويئ إلى الكمبيوتر الشخصي (WSD (فقط لأجهزة الكمبيوتر التي تعمل بإصدارات أنظمة التشغيل Windows 8/7/Vista باللغة الإنجليزية. تأكد من اتصال كمبيوتر يعمل بأحد إصدارات أنظمة التشغيل Windows 8/7/Vista باللغة الإنجليزية<br>بالماسحة الضوئية على نفس الشبكة.

### **المشكلات الخاصة بنظام التشغيل**

#### **جدول وظائف 6IPv4/IPv**

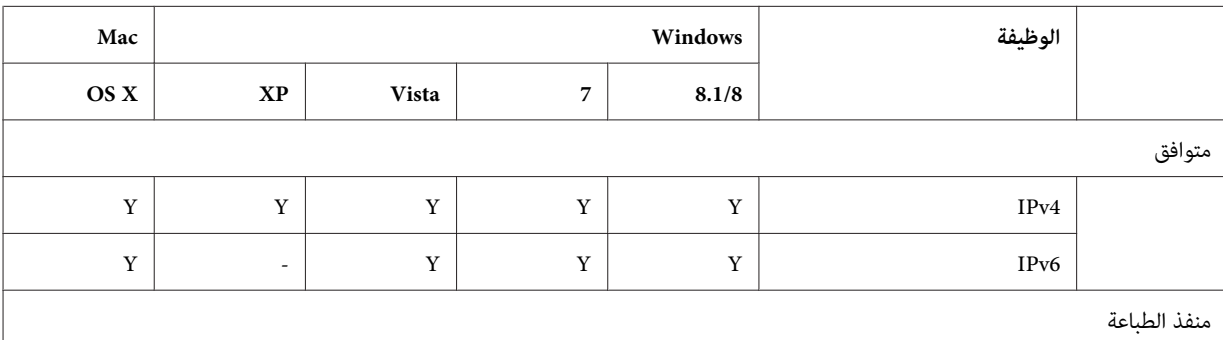

تختلف الوظائف المتوفرة حسب نظام تشغيل الكمبيوتر. للاطلاع على المزيد من التفاصيل، راجع الجدول التالي.

<span id="page-28-0"></span>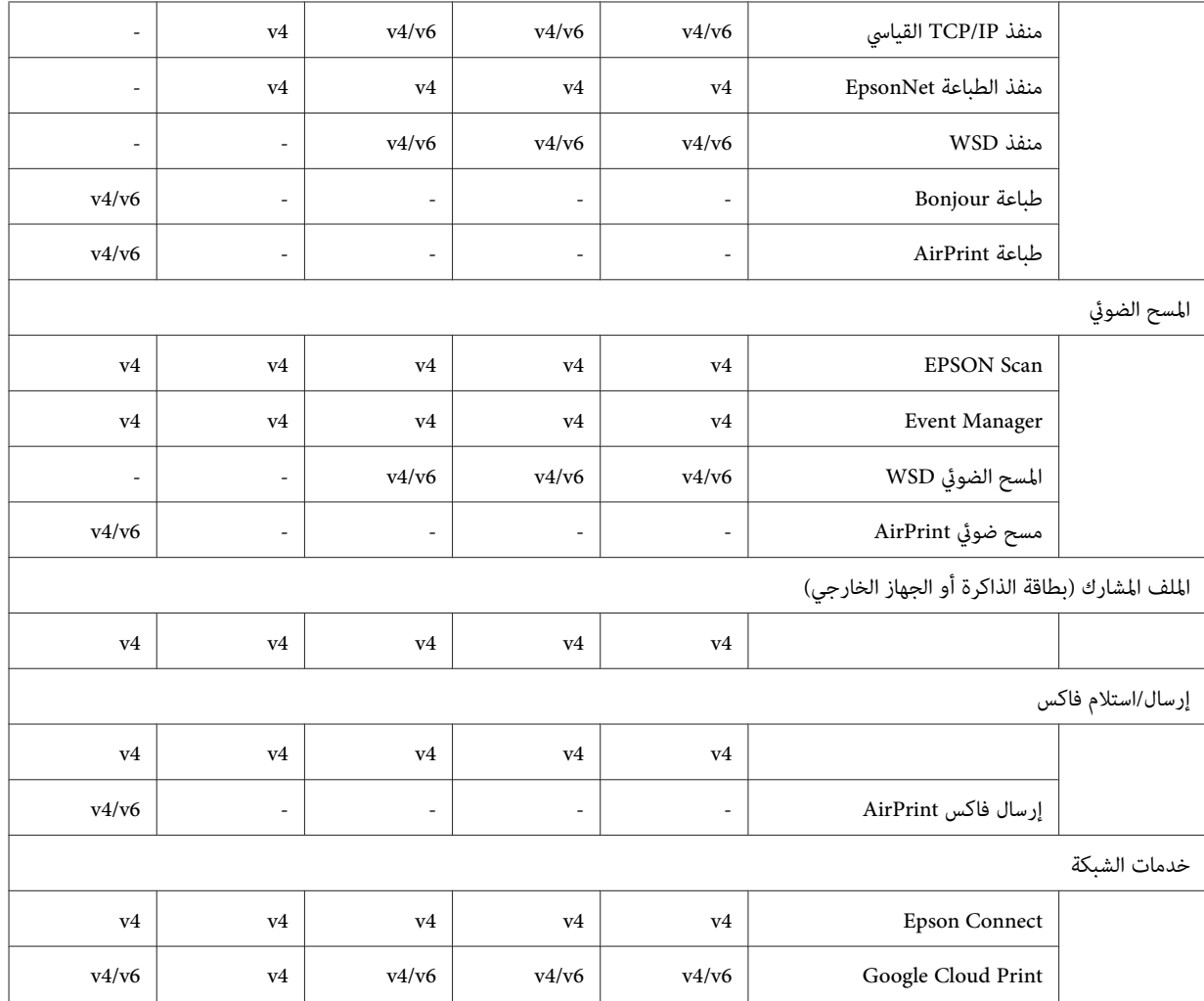

 $v6 = IPv6$   $v4 = IPv4$ 

### **Mac OS X**

#### **الطابعة لا تظهر في إضافة طابعة**

- ❏ **هل تم تثبيت برنامج تشغيل الطابعة؟** قم بتثبيت برنامج تشغيل الطابعة. لمزيد من المعلومات حول إعداد البرنامج، انظر ["X OS Mac](#page-9-0) ["](#page-9-0)في [الصفحة](#page-9-0) .10
	- ❏ **هل خدمة الشبكة موجودة في قمة قامئة الشبكة؟**

عند مّكين كل من خدمات الشّبكة السلكية واللاسلكية على جهاز الكمبيوتر، قد يتعذر العثور على الطابعة.<br>في هذه الحالة، اتبع التعليمات أدناه لتعيين خدمة الشبكة التي تريد استخدامها في أعلى القامًة. **System Preferences** - **Network**. افتح .1 3. اسحب نوع خدمة الشبكة التي تستخدمها في الأغلب إلى أعلى القا*ئم*ة.

- 
- .5 انقر فوق **Apply** لتطبيق الإعدادات. .4 انقر فوق .**OK**
- ❏ **هل تم تكوين إعدادات الشبكة بجهاز الكمبيوتر؟** تتباين الإعدادات وفقاً للبروتوكول. حاول إجراء ما يلي: EPSON TCP/IP: افتح System Preferences - Network - Advanced - TCP/IP وتحقق مما إذا كانت العناوين قد تم تعيينها أو ما<br>إذا كان عنوان IP الصحيح مختلفًا عن إعداد المصنع المحدد في واجهة شبكة المنتج. انظر "مشاكل [الإعداد" في](#page-22-0) الصف

#### <span id="page-29-0"></span>**لا ميكن إيقاف الطباعة على الرغم من إلغاء مهمة الطباعة من الكمبيوتر**

❏ **هل تم إرسال مهمة الطباعة من كمبيوتر شبكة يستخدم نظام x10.6.v X OS Mac؟**

إذا كانت جميع الشروط التالية تنطبق على بيئتك، فلا عكنك إيقاف الطباعة من الكمبيوتر.<br>- يدعم المنتج AirPrint.<br>- تم إرسال مهمة الطباعة من كمبيوتر متصل بالشبكة يستخدم نظام Mac OS X v10.6.x.<br>- في إعدادات Bonjour لـ Web Config،

إذا كنت تريد التمكن من إيقاف الطباعة باستخدام الكمبيوتر، فقم بإجراء الإعدادات التالية.

- 
- Web Config. افتح .1 .**)AirPrint إعداد (AirPrint Setup** فوق انقر .2
- .3 اختر **9100Port** في القامئة المنسدلة Protocol Priority Top، ثم انقر فوق .**OK**
	- .5 أغلق المستعرض. .4 في حال عرض 9100Port:Protocol Priority Top، فانقر فوق .**OK**
		-
		- .6 حدد **Preferences System** من القامئة .Apple
			-
- 7. انقر فوق الرمز .Print & Fax<br>8. اختر المنتج الذي تريد التي تريد تعيينه من قامُة المنتجات، ثم انقر فوق لحذف المنتج.<br>9. انقر فوق + ضمن قامًة Printers، ثم اختر المنتج المراد تحديده من قامًة طابعات الشبكة.<br>10. عند عرض اسم
- -
	-

### **تعذر طباعة ملصق أقراص DVD/CD من تطبيق Epson**

❏ **هل قمت بتحديد اسم منتج Epson في قامئة Use؟** إذا قمت بتوصيل منتجك بشبكة باستخدام بروتوكول Bonjour، فحدد اسم منتج Epson من قامًة Use في محرك الأقراص. وإلا لن تتوفر<br>بعض الوظائف في تطبيقات Epson.

#### **iOS**

## على الرغم من أن الجهاز يرسل مهمة طباعة متعددة الصفحات باستخدام AirPrint، تقوم الطابعة بطباعة<br>الصفحة الأخرة فقط.

❏ **هل يستخدم الجهاز نظام التشغيل x4. iOS؟** تدعم الطابعات المتوافقة مع AirPrint الأجهزة التي تستخدم نظام التشغيل iOS 5.x أو أحدث. عند استخدام AirPrint للطباعة، استخدم نظام التشغيل 3.x iOS أو أحدث. قد لا تطبع الطابعة بشكل معتاد مع نظام التشغيل iOS 4.x. إذا كنت تستخدم نظام التشغيل iOS 4.x، فقم<br>بترقية نظام التشغيل إلى iOS 5.x أو أحدث. لترقية نظام التشغيل، قم بزيارة موقع ويب Apple.

### **Android**

#### **تعذر الوصول إلى الإنترنت عند الاتصال مبنتج باستخدام وضع نقطة وصول Direct Fi-Wi**

❏ **هل تستخدم إصدارًا قدميًا من iPrint Epson؟**

عند الطباعة من جهاز Android باستخدام وضع نقطة وصول Wi-Fi Direct، استخدم أحدث إصدار من Epson iPrint.

### **مشكلات البرامج**

### **ظهور مربع حوار الطلب الهاتفي أثناء الطباعة باستخدام Print EpsonNet**

<span id="page-30-0"></span>❏ **هل تم ضبط اتصال الإنترنت على الطلب الهاتفي؟** بتتهي عمليات الطباعة عادة بعد إغلاق مربع الحوار هذا، لكن تظهر الرسالة في كل مرة تتم فيها الطباعة بعد بدء تشغيل Windows. قم<br>بتوصيل الطابعة بالإنترنت باستخدام الشبكة المحلية أو ابدأ تشغيل شبكة الاتصال الهاتفي يدوياً.

### **إلغاء حظر برامج Epson**

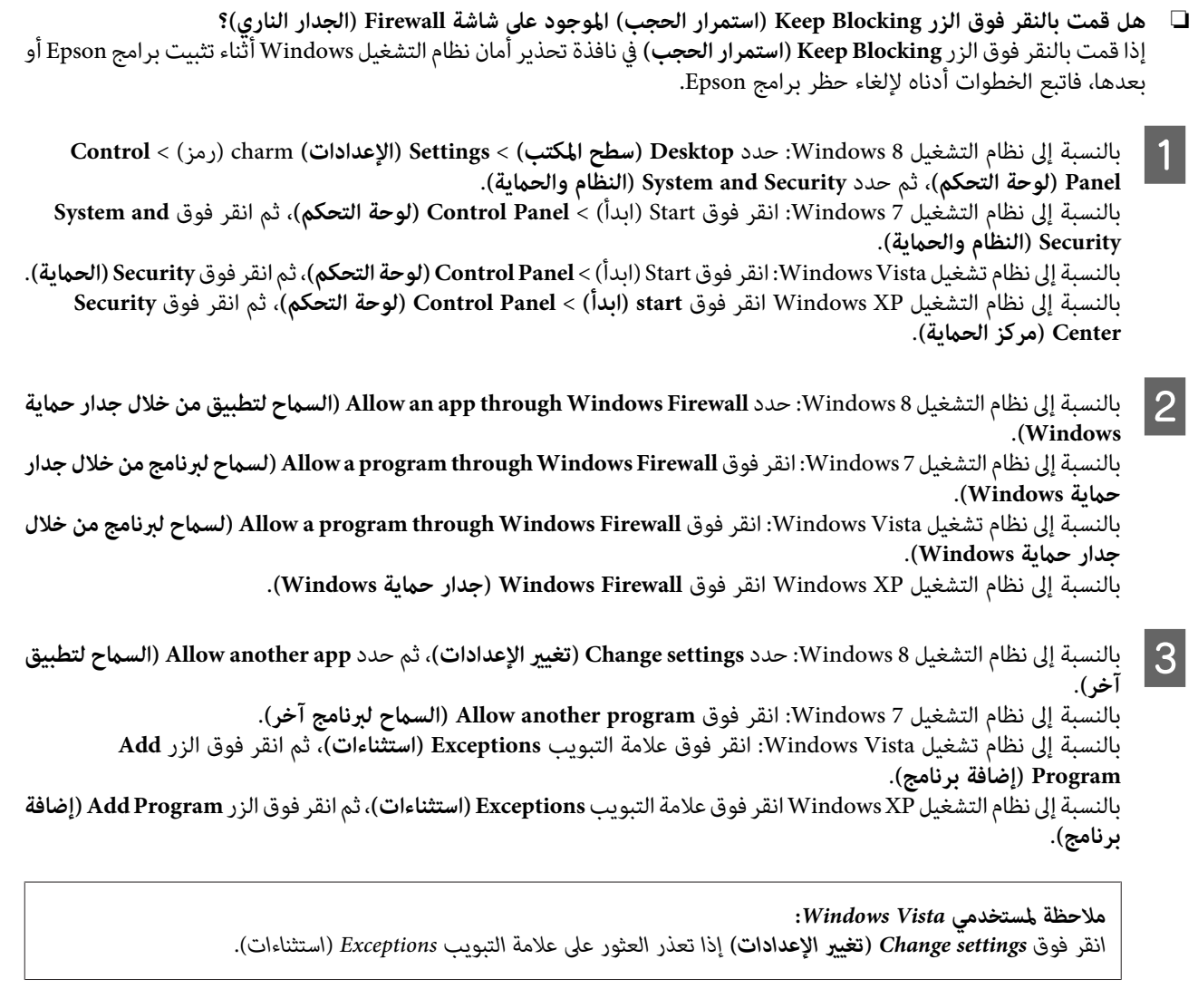

- D حدد برنامج Epson من القامئة، ثم حدد **Add) إضافة)** (لنظام التشغيل 8/7) أو **OK) موافق)** (لنظام التشغيل XP/Vista(.
- أو Allowed programs and features (البرامج والميزات المسموح بها) (بالنسبة إلى نظام التشغيل 7)، أو Programs or port (البرامج تأكد من تحديد مربع اختيار برنامج Epson في Allow apps and features (ا**لسماح للتطبيقات والميزات**) (بالنسبة إلى نظام التشغيل 8)، E**OK) موافق)**. **أوالمنفذ)** (بالنسبةإلىنظامالتشغيل Vista(، أو**Services and Programs) برامج وخدمات)** (بالنسبةإلىنظامالتشغيل XP(، ثم حدد

### **مشكلات أخرى**

### <span id="page-31-0"></span>**يتعذر على المنتج إعداد خدمات الشبكة، أو يتعذر عليه فجأة استخدام خدمات الشبكة**

❏ **هل انتهت صلاحية الشهادة الجذر للمنتج؟**

في حالة انتهاء صلاحية الشهادة الجذر للمنتج، ستُعرض رسالة تشري إلى حاجتك إلى تجديدالشهادة الجذر في Config Web أوعلى شاشة المنتج. استخدم مستعرضًا للوصول إلى Web Config للمنتج من جهاز الكمبيوتر أو الهاتف الذي الموجود على نفس شبكة المنتج، ثم قم<br>بتحديث الشهادة الجذر.<br>لمزيد من التفاصيل حول كيفية الوصول إلى Web Config للمنتج، راجع دليل مستخدم الم

## **حقوق الطبع والتراخيص لمزايا الشبكة**

### **حقوق النشر والعلامات التجارية والتراخيص**

كل من ®Microsoftو®Windows و@Windows Vista هي علامات تجارية مسجلة لشركة Microsoft.

<span id="page-32-0"></span>Apple وMacintosh وOS X وBonjour وMacintosh هي علامات تجارية لشركة Apple Inc مسجلة في الولايات المتحدة الأمريكية ودول<br>أخرى.AirPrint هي علامة تجارية لشركة Apple Inc.

تُعد ™Android وGoogle Cloud Print وGoogle Inc علامتين تجاريتين لشركة Google Inc.

تُعد ®Wi-Fi Alliance و ®Wi-Fi Alliance و ®Wi-Fi Protected Access و Wi-Fi Direct™) علامات تجارية لشركة Wi-Fi Alliance.<br>و Wi-Fi Protected Setup™و WPA2™ علامات تجارية مسجلة لشركة Wi-Fi Alliance.

.محفوظة الحقوق جميع .Seiko Epson Corporation 2014 Copyright

### **Info-ZIP copyright and license**

This is version 2007-Mar-4 of the Info-ZIP license. The definitive version of this document should be available at ftp:// ftp.info-zip.org/pub/infozip/license.html indefinitely and a copy at

<http://www.info-zip.org/pub/infozip/license.html>.

Copyright © 1990-2007 Info-ZIP. All rights reserved.

For the purposes of this copyright and license, "Info-ZIP" is defined as the following set of individuals:

Mark Adler, John Bush, Karl Davis, Harald Denker, Jean-Michel Dubois, Jean-loup Gailly, Hunter Goatley, Ed Gordon, Ian Gorman, Chris Herborth, Dirk Haase, Greg Hartwig, Robert Heath, Jonathan Hudson, Paul Kienitz, David Kirschbaum, Johnny Lee, Onno van der Linden, Igor Mandrichenko, Steve P. Miller, Sergio Monesi, Keith Owens, George Petrov, Greg Roelofs, Kai Uwe Rommel, Steve Salisbury, Dave Smith, Steven M. Schweda, Christian Spieler, Cosmin Truta, Antoine Verheijen, Paul von Behren, Rich Wales, Mike White.

This software is provided "as is," without warranty of any kind, express or implied. In no event shall Info-ZIP or its contributors be held liable for any direct, indirect, incidental, special or consequential damages arising out of the use of or inability to use this software.

Permission is granted to anyone to use this software for any purpose, including commercial applications, and to alter it and redistribute it freely, subject to the above disclaimer and the following restrictions:

1. Redistributions of source code (in whole or in part) must retain the above copyright notice, definition, disclaimer, and this list of conditions.

2. Redistributions in binary form (compiled executables and libraries) must reproduce the above copyright notice, definition, disclaimer, and this list of conditions in documentation and/or other materials provided with the distribution. The sole exception to this condition is redistribution of a standard UnZipSFX binary (including SFXWiz) as part of a self-extracting archive; that is permitted without inclusion of this license, as long as the normal SFX banner has not been removed from the binary or disabled.

#### **حقوق الطبع والتراخيص لمزايا الشبكة**

<span id="page-33-0"></span>3. Altered versions--including, but not limited to, ports to new operating systems, existing ports with new graphical interfaces, versions with modified or added functionality, and dynamic, shared, or static library versions not from Info-ZIP--must be plainly marked as such and must not be misrepresented as being the original source or, if binaries, compiled from the original source. Such altered versions also must not be misrepresented as being Info-ZIP releases--including, but not limited to, labeling of the altered versions with the names "Info-ZIP" (or any variation thereof, including, but not limited to, different capitalizations), "Pocket UnZip," "WiZ" or "MacZip" without the explicit permission of Info-ZIP. Such altered versions are further prohibited from misrepresentative use of the Zip-Bugs or Info-ZIP e-mail addresses or the Info-ZIP URL(s), such as to imply Info-ZIP will provide support for the altered versions.

4. Info-ZIP retains the right to use the names "Info-ZIP," "Zip," "UnZip," "UnZipSFX," "WiZ," "Pocket UnZip," "Pocket Zip," and "MacZip" for its own source and binary releases.

### **ترخيص البرامج ذات المصدر المفتوح**

يحتوي منتج الطابعة هذاعلى برامج مفتوحة المصدر. تتوفر معلومات تفصيلية عن ترخيص البرنامج مفتوح المصدر في المجلدManual بقرص البرنامج.